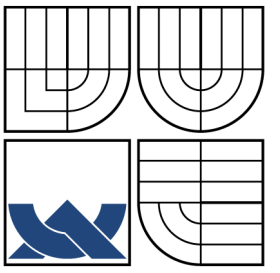

# VYSOKÉ UČENÍ TECHNICKÉ V BRNĚ

BRNO UNIVERSITY OF TECHNOLOGY

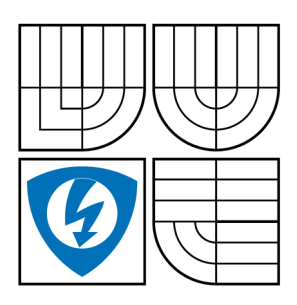

FAKULTA ELEKTROTECHNIKY A KOMUNIKAČNÍCH **TECHNOLOGIÍ** ÚSTAV BIOMEDICÍNSKÉHO INŽENÝRSTVÍ

THE FACULTY OF ELECTRICAL ENGINEERING AND COMMUNICATION DEPARTMENT OF BIOMEDICAL ENGENEERING

## ZPRACOVÁNÍ BIOMEDICÍNSKÝCH OBRAZŮ V PROSTŘEDÍ LABVIEW

PROCESSING OF BIOMEDICAL IMAGES IN LABVIEW

BAKALÁŘSKÁ PRÁCE BACHELOR'S THESIS

AUTHOR

**SUPERVISOR** 

AUTOR PRA´ CE RADKA MEZULA´ NI´KOVA´

VEDOUCÍ PRÁCE INGLAVING Ing. VRATISLAV HARABIŠ

BRNO 2011

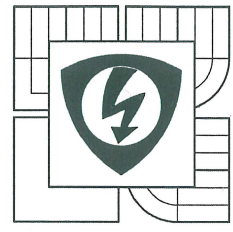

**VYSOKÉ UČENÍ TECHNICKÉ V BRNĚ** 

Fakulta elektrotechniky a komunikačních technologií

Ústav biomedicínského inženýrství

## **Bakalářská práce**

bakalářský studijní obor Biomedicínská technika a bioinformatika

Student: Radka Mezuláníková Ročník: 3

ID: 119729 Akademický rok: 2010/11

#### NÁZEV TÉMATU:

#### Zpracování biomedicínských obrazů v prostředí LabVIEW

#### POKYNY PRO VYPRACOVÁNÍ:

Prostudujte a popište metody využívané při získávání a zpracování obrazů. Zaměřte se zejména na metody filtrace a segmentace obrazů. Seznamte se s programovým prostředím LabVIEW a s jeho možnostmi získávání a zpracování obrazových dat z mikroskopických přístrojů. Navrhněte program pro získávání obrazových dat z různých mikroskopických systémů.

V programovém prostředí LabVIEW navrhněte a realizujte program, který umožní získávání obrazových dat zejména z mikroskopů s využitím speciálních digitálních kamer. V programu rovněž zpracujte vybrané metody filtrace a segmentace obrazů a ověřte je na testovacích obrazcích a obrazech získaných z mikroskopických systémů. V rámci práce vypracujte návod laboratorního cvičení dle pokynů vedoucího.

#### **DOPORUČENÁ LITERATURA:**

[1] VLACH, J., HAVLÍČEK. J., VLACH, M. Začínáme s LabVIEW. Praha: Ben, 2008. [2] JAN, J. Číslicová filtrace, analýza a restaurace signálů. Brno: VUTIUM, 2002.

Termín zadání: 7.2.2011

Termín odevzdání: 27.5.2011

Vedoucí práce: Ing. Vratislav Harabiš Konzultanti bakalářské práce:

prof. Ing. Ivo Provazník, Ph.D. předseda oborové rady

#### UPOZORNĚNÍ:

Autor bakalářské práce nesmí při vytváření bakalářské práce porušit autorská práva třetích osob, zejména nesmí zasahovat nedovoleným způsobem do cizích autorských práv osobnostních a musí si být plně vědom následků porušení ustanovení § 11 a následujících autorského zákona č. 121/2000 Sb., včetně možných trestněprávních důsledků vyplývajících z ustanovení části druhé, hlavy VI. díl 4 Trestního zákoníku č. 40/2009 Sb.

### Abstrakt

Tato bakalářská práce se zabývá možnostmi využití vývojového prostředí LabVIEW pro analýzu a zpracování biomedicínských obrazových dat. Cílem práce bylo navrhnout a realizovat program, který bude zpracovávat obrazová data získaná z mikroskopických přístrojů. Do programu lze nahrát data ze souboru v počítači nebo přímo z externích zařízení. Obsahuje funkce pro výpočet histogramu obrazu, předzpracování obrazu jasovými a geometrickými transformacemi a předzpracování obrazu filtrací vyhlazením a detekcí hran a zpracování obrazu segmentací. Funkčnost programu byla prověřena testovacími obrazy, reálnými snímky z elektronového mikroskopu a také obrazy snímané kamerou přímo do programu.

### Abstract

This bachelor thesis deals with the options of using the development environment of LabVIEW in specific processes such as an analyzing and biomedical image data processing. This bachelor thesis sets its goal as projecting and developing a computer program, which could process image data collected from microscopic devices. Image data from computer or external devices could be loaded into the program. It includes such functions as calculation of picture histogram, preprocessing by luminance or geometric transformations, preprocessing by smoothing filtration and edges detection and processing by segmentation. Function of the program was tested by tester images, microscopic images and also by images taken with camera straight into the program.

### Klíčová slova

Zpracování obrazů, obrazy, histogram, jas, filtrace, filtr, hrany, operátory, segmentace, LabVIEW, NI Vision Assistant, IMAQ, NI Vision Builder, paleta Vision and motion.

### Keywords

Image processing, images, histogram, brightness, filtration, filter, edges, operators, segmentation, LabVIEW, NI Vision Assistant, IMAQ, NI Vision Builder, palette Vision and motion.

### **Citace**

MEZULÁNÍKOVÁ, R. Zpracování biomedicínských obrazů v prostředí LabVIEW, Brno: Vysoké učení technické v Brně, Fakulta elektrotechniky a komunikačních technologií, 2011. 55 s. Vedoucí bakalářské práce Ing. Vratislav Harabiš.

### Zpracování biomedicínských obrazů v prostředí LabVIEW

### Prohlášení

Prohlašuji, že svoji bakalářskou práci na téma Zpracování biomedicínských obrazů jsem vypracovala samostatně pod vedením pana Ing. Vratislava Harabiše a s použitím odborné literatury a dalších informačních zdrojů, které jsou všechny citovány v práci a uvedeny v seznamu literatury na konci práce.

Jako autorka uvedené bakalářské práce dále prohlašuji, že v souvislosti s vytvořením tohoto projektu jsem neporušila autorská práva třetích osob, zejména jsem nezasáhla nedovoleným způsobem do cizích autorských práv osobnostních a jsem si plně vědoma následků porušení ustanovení § 11 a následujících autorského zákona č. 121/2000 Sb., včetně možných trestněprávních důsledků vyplývajících z ustanovení § 152 trestního zákona č. 140/1961 Sb.

V Brně dne 27. května 2011

. . . . . . . . . . . . . . . . . . . . . . . Radka Mezuláníková

### Poděkování

Ráda bych poděkovala Ing. Vratislavu Harabišovi za pomoc a odborné rady poskytnuté během zpracovávání bakalářské práce. Dále bych chtěla poděkovat Mgr. Petru Štěpánovi z firmy DELONG INSTRUMENTS a.s. za poskytnutí mikroskopických obrazů pro testování programu a Ing. Petru Mezuláníkovi za poskytnutí cenných rad.

V Brně dne 27. května 2011

. . . . . . . . . . . . . . . . . . . . . . . Radka Mezuláníková

c Radka Mezuláníková, 2011.

Tato práce vznikla jako školní dílo na Vysokém učení technickém v Brně, Fakulta elektrotechniky a komunikačních technologií. Práce je chráněna autorským zákonem a její užití bez udělení oprávnění autorem je nezákonné, s výjimkou zákonem definovaných případů.

## Obsah

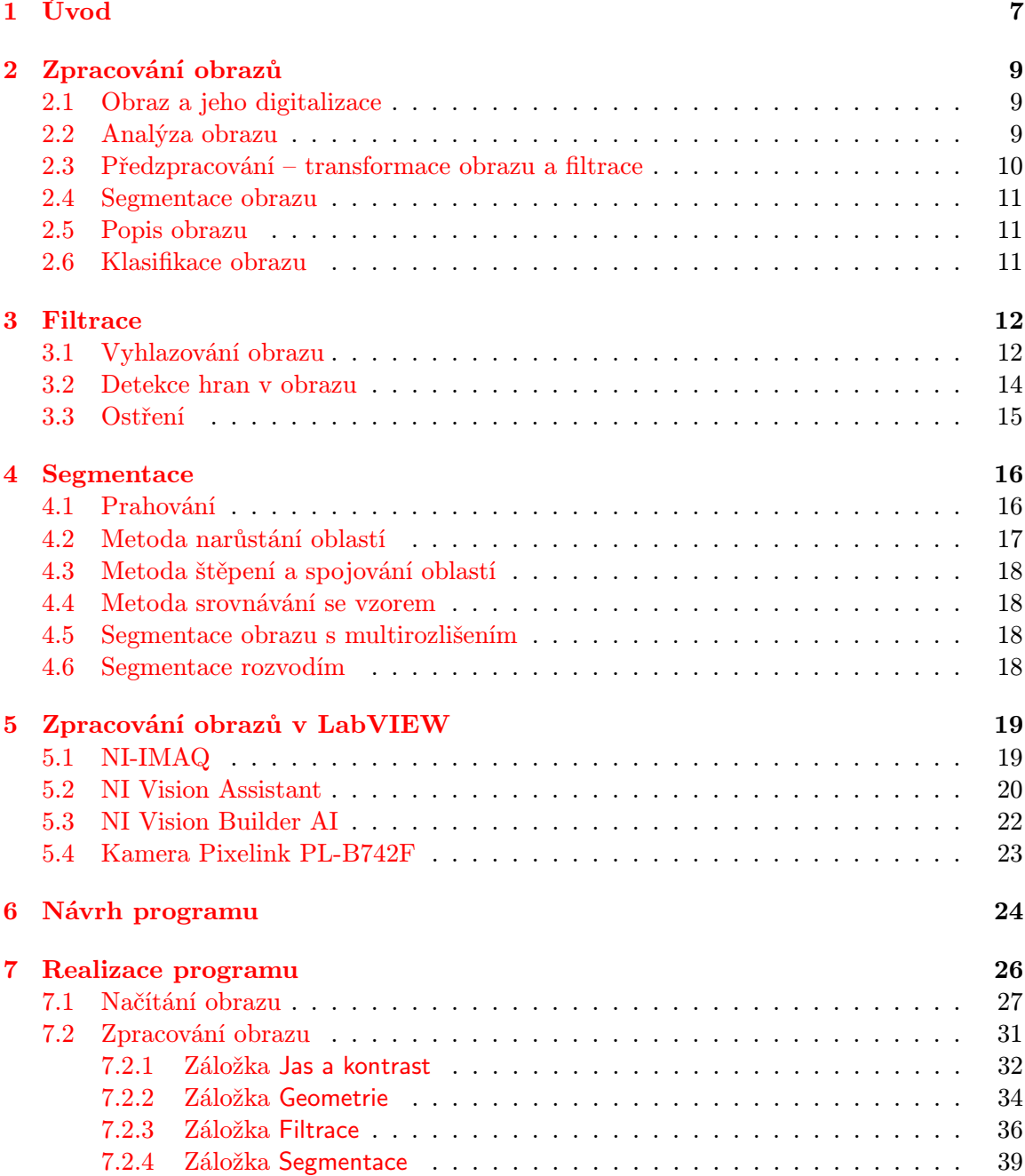

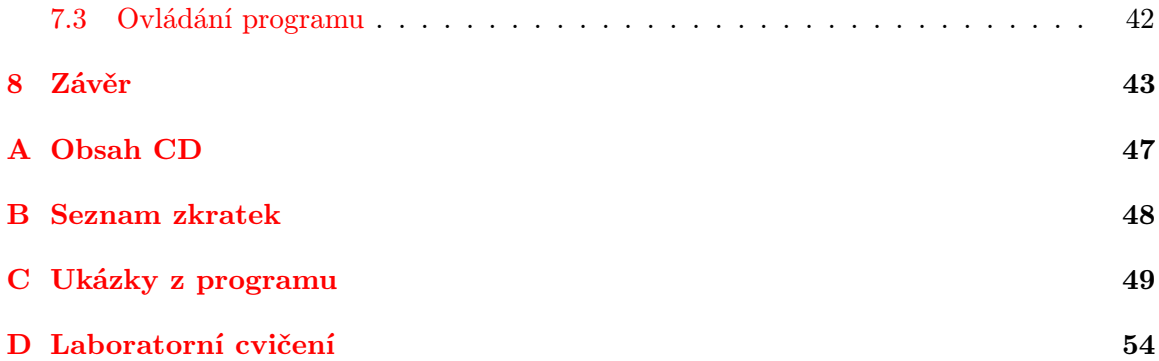

### <span id="page-6-0"></span>Kapitola 1

## Úvod

Zpracování obrazů je v současnosti velmi rozšířenou vědeckou disciplínou s využitím především v oborech počítačového vidění, robotice či v lékařské diagnostice. Při zpracování obrazů jde především o jejich úpravu s cílem zlepšení kvality a čitelnosti nebo zvýraznění určité informace nacházející se v obraze.

Nejdříve je obraz snímán, je tedy převeden z reálného světa do elektronické podoby. Ke snímání slouží například kamery či fotoaparáty a některé biomedicínské přístroje (ultrazvuk, RTG, CT, MRI, aj.). Převod do digitální podoby se provádí digitalizací, což je převedení spojitého signálu na diskrétní signál. Digitalizace sestává ze tří kroků, a to vzorkování, kvantování a kódování. Výstupní obraz mohou znehodnocovat různé formy zkreslení, které získal v průběhu snímání či v průběhu digitalizace, proto se obraz předzpracovává.

Předzpracování slouží k opravě obrazu, ke zvýraznění částí obrazu, které nesou důležité informace, k identifikaci objektů, klasifikaci a třídění objektů v obrazu atd.

Mezi metody předzpracování se řadí jasové a geometrické transformace a filtrace obrazu. Při jasových transformacích se pracuje s jasovými stupnicemi, při transformacích geometrických se souřadnicemi bodů. Pro potlačení šumu a zvýraznění struktur v obraze se používá filtrace.

V dalším kroku se aplikují lokální operace s obrazem, které zahrnují úpravu měřítka obrazu, textury, detekci hran, orientaci obrazu a definici oblastí.

Získaný obraz je dále segmentován. Segmentace obrazu je metoda, která analyzuje obraz a vyhledává v něm objekty, které jsou ve výsledku důležité pro další práci s obrazem. Obraz je v průběhu segmentace rozdělen do oblastí, ve kterých se vyhledávají požadované tvary, které jsou opatřeny popisem, aby se usnadnila jejich klasifikace. Během klasifikace se nalezené objekty zařazují do tříd.

Výsledkem zpracování je obraz upravený do takové podoby, aby byl lépe čitelný. Toto kritérium je důležité především v lékařské diagnostice, kde má kvalita obrazu významný vliv na správnou diagnostiku.

Práce přibližuje metody používáné při zpracování obrazů, především metody filtrace a segmentace a možnosti využití programu LabVIEW k tomuto účelu.

Práce je rozdělena do osmi kapitol, první čtyři kapitoly se věnují teoretickému rozboru postupů zpracování obrazů, a to digitalizací, analýzou obrazu, předzpracováním obrazu (filtrace, transformace obrazu) a zpracováním obrazu segmentací. Větší část teoretického rozboru je zaměřena na podrobnější popis metod filtrace a segmentace obrazu. Následující kapitola pojednává o vývojovém a programovém prostředí LabVIEW a o jeho přídavných modulech IMAQ, NI Vision Assistant a NI Vision Builder AI. V dalších kapitolách se nachází návrh a popis realizace programu. V přílohách lze nalézt ukázky zpracovaných obrazů vytvořených v programu a zadání laboratorního cvičení použitelné ve výuce.

### <span id="page-8-0"></span>Kapitola 2

## Zpracování obrazů

#### <span id="page-8-1"></span>2.1 Obraz a jeho digitalizace

2D obraz je definován obrazovou funkcí, která má dvě prostorové souřadnice  $x$  a  $y$ , a hodnotu určující jas bodů f, ve výsledku  $f(x,y)$ . Obrazová funkce může být i třírozměrná. Jde o obrazy měnící se v čase, kde obrazová funkce odpovídá  $f(x,y,t)$ , nebo o 3D obrazy s obrazovou funkcí  $f(x,y,z)$ . Pro lepší práci s obrazem a pro vylepšování jeho vlastností byla zavedena jeho digitalizace, kdy je obraz znázorněn jako matice čísel s N řádky a sloupci. Hodnota  $N \times N$  poté odpovídá počtu pixelů, na který je obraz pomocí digitalizace rozložen.

Pro úspěšnou digitalizaci musí být provedeny tři kroky: 1. navzorkování obrazu, 2. kvantování obrazu, 3. kódování obrazu.

Při vzorkování se musí nejprve nastavit interval vzorkování, tedy nastavení vzdálenosti mezi vzorkovacími body řídící se Nyquistovým-Shannonovým teorémem. Vzorkovací frekvence se používá 2× větší než je maximální modulační frekvence, jinak by došlo ke ztrátě obrazové informace. Po nastavení intervalu vzorkování se vytváří vzorkovací mřížka, která definuje uspořádání vzorkovacích bodů.

Kvantováním přiřadíme amplitudě z navzorkovaného obrazu určitou kvantovací úroveň. Kvantovací úroveň musí být volena tak, aby byla zachována co nejvyšší citlivost, detaily obrazu, a aby nevznikaly objekty, které se v obraze nenacházejí. Vznik těchto objektů je způsoben tím, že kvantování není dostatečně jemné, a to umožňuje vznik kvantizačního šumu. Vznik šumu můžeme omezit tím, že nastavíme dostatečně vysokou kvantovací úroveň.

Nakonec se při digitalizaci provede kódovaní obrazu, kdy se výsledný navzorkovaný a nakvantovaný signál převede na binární kód [\[6\]](#page-44-0) [\[17\]](#page-45-0).

#### <span id="page-8-2"></span>2.2 Analýza obrazu

Analýzu obrazu lze rozdělit na analýzu na základě histogramů, zjišťování intenzity linií a měření intenzity v obraze.

Histogramy jsou diagramy, které znázorňují rozložení jasu či barvy (jde-li o barevný histogram) v obrazu. Histogram je v případě obrazu grafickým znázorněním četností jednotlivých kvantizačních úrovní. Rozsah osy x histogramu je určen bitovou hloubkou zpracovávaného obrazu.

Histogram se využívá při segmentaci, digitalizaci či transformaci jasové stupnice (zvýšení/ snížení kontrastu, atd.). Díky histogramům je možné odhalit dva důležité jevy:

- Podexpozice nebo saturace obrazu: příliš mnoho či málo světla ve snímku může způsobit zánik některých důležitých informací, které lze z obrazu získat.
- Nedostatek kontrastu: při nedostatku kontrastu jsou nejasné přechody mezi objekty na snímku.

Histogram lze různě upravovat, aby se zvýraznilo určité pásmo v obraze. Roztažení histogramu eliminuje počet pixelů pouze jednoho odstínu, např. pouze tmavých odstínů, a tím zviditelnit objekty ve výsledném obrazu. Pro zvýšení kontrastu ve výsledném obraze se využívá ekvalizace histogramu. Při ekvalizaci se zvyšují hodnoty kontrastu u maxim histogramu a snižují u minim. Metoda ztotožnění histogramu pracuje s více snímky, na kterých jsou typově velmi podobné oblasti se stejnými rozměry. Provádí se obdobně jako ekvalizace histogramu s tím rozdílem, že pro rozdělení kontrastových hodnot se využívá pouze informace z jednoho obrazu, který slouží jako vzorový. Při ořezání histogramu se vyberou hodnoty mezi určeným maximem a minimem. Jde vlastně o roztažení histogramu a posunutí původních krajových bodů, kterým jsou přiřazeny nové hodnoty. Tyto hodnoty se poté přepočítávají, výsledný obraz je více kontrastní a obsahuje více jasu.

Graf vykreslující stupně šedi liniových bodů v obraze podává informaci o přechodu mezi objekty, kvantifikaci velikosti změn intenzity či opakujících se vzorech v obraze. Vrcholy v grafu určují velikost intenzitní změny – čím vyšší je kontrast mezi objektem a pozadím, tím je křivka grafu strmější.

Měření intenzity v obraze slouží k zjištění řady statistických údajů: průměrné zastoupení hodnot intenzity, maximum a minimum intenzity a odchylky hodnot intenzity [\[4\]](#page-44-1) [\[5\]](#page-44-2).

#### <span id="page-9-0"></span>2.3 Předzpracování – transformace obrazu a filtrace

Při transformaci obrazu se pracuje převážně se dvěma metodami, a to s geometrickými transformacemi a s transformacemi jasu.

Bodové jasové transformace zahrnují metody pro jasové korekce a úpravy jasové stupnice. Při jasové korekci je hodnota jasu vstupního bodu nahrazena jinou hodnotou jasu a zasazena do výstupního bodu. Výsledkem transformace jasové stupnice může být zvýšení kontrastu výsledného obrazu, převedení vstupního obrazu na negativ či prahování. Pomocí palety, což je tabulka různých jasových úrovní, se získávají monochromatické pseudobarevné obrazy, jejichž jasy ve vstupním obrazu jsou nahrazeny barvami v obrazu výstupním, nebo paletové obrazy, kde je vstupní barevný obraz komprimován do jednoho obrazu s různým počtem jasových úrovní [\[5\]](#page-44-2).

Geometrická transformace je vektorová funkce pracující se souřadnicemi bodů vstupního obrazu, ze kterých se vypočítají souřadnice pro výstupní obraz. Proces geometrické transformace se rozděluje do dvou kroků, a to transformace souřadnic bodů, kdy nalezený bod ve výstupním obrazu koreluje s bodem v obraze vstupním, a aproximace jasové funkce, která hledá hodnotu jasu v pozici, která nejlépe odpovídá nově vypočítané poloze bodu. Dále se odstraňují geometrická zkreslení, která mohou být způsobena např. vadou objektivu [\[6\]](#page-44-0).

Filtrace a její metody budou blíže popsány v kapitole 3.

#### <span id="page-10-0"></span>2.4 Segmentace obrazu

Tato problematika bude podrobněji popsána v kapitole 4.

#### <span id="page-10-1"></span>2.5 Popis obrazu

Při segmentaci je obraz rozdělen na oblasti, které se dále zpracovávají tak, že se opatří popisem. Popis oblastí slouží k jejich kvalifikaci, proto musí být co nejpřesnější. Lze jej rozdělit na popis:

- kvantitativní: popis oblastí prostřednictvím numerických charakteristik, například velikost oblasti, počet objektů v oblasti, atd.;
- kvalitativní: popis vlastností, tvarů a vztahů mezi oblastmi, používají se syntaktické popisy.

Následný výběr popisu záleží na tom, k jakému účelu bude sloužit [\[4\]](#page-44-1).

#### <span id="page-10-2"></span>2.6 Klasifikace obrazu

Rozpoznávání neboli klasifikace obrazu je poslední krok v procesu zpracování obrazů. Při klasifikaci jsou popsané oblasti, tzv. předměty, řazeny do tříd podle společných prvků pomocí klasifikátoru. Proces klasifikace lze rozdělit do tří tříd, a to na příznakovou, syntaktickou a hybridní.

Příznaková klasifikace využívá třídění podle numerického charakteru příznaků, tedy základních popisů oblastí. Jde tedy o využití kvantitativního popisu.

Klasifikace syntaktická pracuje s kvalitativním popisem, třídí se podle struktury předmětu. Příznakové rozřazení je v některých případech z důvodu složitějších struktur oblastí nedostačující pro klasifikaci, proto se používá syntaktická klasifikace, která oblast popíše jako strukturu složenou ze základních příznaků. Vlastnosti popsaných struktur se nazývají primitiva, vzájemné vztahy mezi primitivy jsou relace a jejich celkový počet by měl být co nejmenší, zároveň by však měl umožňovat dostatečnou syntaktickou klasifikaci.

U hybridní klasifikace jde o sloučení klasifikace syntaktické a příznakové [\[5\]](#page-44-2).

### <span id="page-11-0"></span>Kapitola 3

## Filtrace

Filtrace spadá při procesu předzpracování obrazů pod lokální zvýraznění určité oblasti v obrazu. Jde o proces, kdy jsou hodnoty obrazových bodů nahrazeny jinými hodnotami, které jsou definovány na základě okolí daných obrazových bodů. Lze jej popsat jako posunující se maska filtru. Pro tuto masku filtru je následně vypočtena nová hodnota pro obrazový bod, která je určena hodnotami sousedních pixelů[\[4\]](#page-44-1). Cílem filtrace je potlačení či zvýraznění různých vlastností vstupního obrazu a tím jeho zlepšení, např. vyhlazení šumu, zvýraznění kontrastu objektů v obraze, potlačení rozostření, atd.

Podle účelu dělíme metody pro lokální předzpracování na dvě skupiny, a to vyhlazení a detekci hran. Při vyhlazování se potlačuje šum v obraze pomocí filtrů typu dolní propust, u detekce hran jde o zostření objektů a hran v obraze s využitím fitrů typu horní propust.

Samotné metody lokálního předzpracování dělíme na lineární a nelineární. Lineární metody počítají výsledný jas v bodě  $(i,j)$ . Okolí O vstupního obrazu g je určeno kombinací jasů, které sousedí s výsledným bodem jasu. Nejvíce se využívá pravoúhlého okolí O s lichým počtem sloupců a řádků. Toto rozložení umožňuje bodu, který reprezentuje okolí, ležet ve středu konvoluční masky h. Pro tyto systémy se tedy využívá vztahu pro diskrétní konvoluci s konvoluční maskou  $h$  [\[5\]](#page-44-2):

$$
f(i,j) = \sum_{m,n} \sum_{j \in O} h(i-m, j-n)g(m,n)
$$
 (1)

Nevýhodou lineárních systémů je rozostření hran díky potlačení vysokých frekvencí. Oproti tomu nelineární systémy rozostřují důležité hrany pouze minimálně. Určují pouze část okolí O, do které pixel, který chceme nahradit, patří. Tato část se poté stane reprezentativní pro celé okolí O z hlediska jasové hodnoty.

#### <span id="page-11-1"></span>3.1 Vyhlazování obrazu

K procesu vyhlazování obrazu dochází za situace, kdy je obraz zašuměn, což značí přítomnost vyšších frekvencí v obraze, a tím je tedy snížena jeho kvalita. Nejjednodušší způsob jak omezit šum v obraze je metoda průměrování, její velkou nevýhodou je však rozostření hran objektů v obrazu. Potlačit rozmazání hran lze v případě, že máme k dispozici více obrazů. Šum se vyhlazuje zjišťováním průměrů stejných bodů ve více totožných obrazech:

$$
f(i,j) = \frac{1}{m} \sum_{k=1}^{m} g_k(i,j)
$$
 (2)

kde m je počet obrazů, ve kterých se potlačuje šum [\[5\]](#page-44-2).

Lokální průměrování se uplatní v případě, když je možnost filtrace pouze jednoho zašuměného obrazu. Při použití obyčejného průměrového filtru se nahradí původní bod jasu, který je zkreslený šumem, bodem aritmetického průměru jasu bodů, které se nacházejí v okolí.

Jak již bylo zmíněno, při obyčejném průměrování dochází k rozmazání hran, proto se tato metoda používá pouze pro zjištění středních hodnot jasu v určitém bodě a výsledky dále zpracovávají výhodnější filtrační metody.

Kromě obyčejného průměrového filtru se využívají další typy průměrových filtrů. Jedním z nich je průměrový filtr pro liniové prvky, který částečně zamezuje rozrušení liniových prvků v obraze. Filtr funguje na principu výpočtu 4 hodnot pro 4 směry, a to vodorovný  $g_1$ , svislý  $g_2$  a směr dvou úhlopříček  $g_3$  a  $g_4$ . Po výpočtu se vybere minimální hodnota a zprůměruje se okolí 3 bodů nacházejících se kolmo ke směru liniového prvku.

Dalším typem filtru je průměrový filtr s inverzním gradientem, který omezuje vliv hranových prvků na aritmetický průměr jasu bodů.

Gaussův filtr pracuje na podobném principu jako obyčejný průměrový filtr s tím rozdílem, že konvoluční maska je určena 2D Gaussovou funkcí a počítá se průměr okolí se zvýrazněným středem:

$$
G(x,y) = \frac{1}{2\pi\sigma_x\sigma_y} \cdot e^{-\left[\left(\frac{x\mu^2}{2\sigma_x^2}\right) - \left(\frac{y\mu^2}{2\sigma_y^2}\right)\right]}
$$
(3)

kde x a y je poloha pixelu v masce,  $\mu$  je poloha středového pixelu a  $\sigma$  je stupeň vyhlazení.  $\lceil 4 \rceil$ 

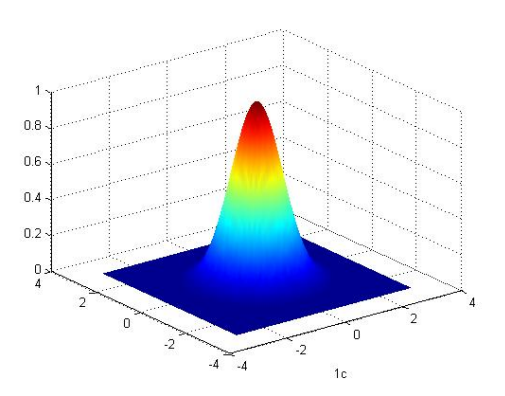

Obrázek 3.1: 2D Gaussova funkce, převzato z [\[15\]](#page-44-3)

Dosud uvedené typy filtrace se řadí mezi lineární metody, mezi nelineární patří např. průměrový filtr s rotující maskou. Tato metoda filtrace nachází k filtrovanému bodu část jeho okolí, a to pomocí homogenity jasu. Maska, která rotuje kolem vybraného pixelu, má různé rozměry, např. 3×3 s 8 možnými polohami. Při filtraci nedochází k rozostření hran [\[5\]](#page-44-2).

Mediánový filtr je velmi častou metodou pro vyhlazení impulsního šumu, která lépe zachovává detaily v obrazu než obyčejný průměrový filtr. Mediánový filtr zvažuje každý pixel v obrazu a určuje, zda se hodí jako reprezentativní bod jasu. Když tento bod najde a určí jej jako reprezentativní, nahradí jej hodnotou mediánu M, který je určen ze vzestupné posloupnosti hodnot jasu bodů v okolí. Bodů bývá obvykle lichý počet pro snadnější určení mediánu. Mezi nevýhody se řadí rušení tenkých čar a ostrých hran v obrazu [\[5\]](#page-44-2).

#### <span id="page-13-0"></span>3.2 Detekce hran v obrazu

Hranu lze v šedotónovém obraze popsat jako určitou oblast, kde dochází k výrazné změně hodnot stupňů šedi.<sup>[\[4\]](#page-44-1)</sup> Jde o vektorovou veličinu, která je definována velikostí a směrem, které vychází z gradientu obrazové funkce. Směr gradientu určuje směr růstu obrazové funkce a modul gradientu její strmost. Pro obrazovou funkci  $f(x,y)$  jsou velikost gradientu a směr gradientu dány vztahy (pro  $\nabla$  velikost gradientu a  $\psi$  pro směr gradientu):

$$
|\nabla f(x,y)| = \sqrt{\left(\frac{\delta f}{\delta x}\right)^2 \left(\frac{\delta f}{\delta y}\right)^2}
$$
 (4)

$$
\psi = arg\left(\frac{\delta g}{\delta x}, \frac{\delta g}{\delta y}\right) \tag{5}
$$

kdy *arg*  $(x,y)$  je úhel mezi souřadnou osou x a vektorem k bodu  $(x,y)$ .[\[6\]](#page-44-0)

Operátory, které vyhledávají hrany v obraze, nejčastěji aproximují derivaci jasové funkce, která má maximální hodnotu kolmou na hranu, pomocí konvoluce. Hrany se dělí na mnoho typů, např. střechovou, příkopovou, stupňovou, tenkou linii, atd. Uvedené typy hran jsou však idealizované. Obvykle se v obrazech setkáváme s hranami zašuměnými [\[4\]](#page-44-1).

Hranové operátory se rozdělují do dvou skupin. První skupina operátorů aproximuje derivace obrazové funkce. Řadíme do nich Laplaceův operátor, Robertsův operátor a Sobelův operátor. Druhá skupina operátorů vyhledává hrany, v jejichž místě se nachází nula a prochází jí druhá derivace obrazové funkce. Do těchto operátorů patří např. operátor Marra a Hildrethové či Cannyho hranový detektor.

Robertsův operátor využívá konvolučních masek velikosti 2×2. Patří mezi nejjednodušší a díky této vlastnosti je velmi citlivý na šum [\[5\]](#page-44-2):

$$
h_1 = \left[\begin{array}{cc} 1 & 0 \\ 0 & -1 \end{array}\right] \, h_2 = \left[\begin{array}{cc} 0 & 1 \\ -1 & 0 \end{array}\right] \tag{6}
$$

Laplaceův operátor slouží k zvýšení kontrastu hrany tím, že zvýší lokální maxima a sníží lokální minima. Tento operátor aproximuje druhou derivaci a je neměnný vzhledem k otočení. Díky aproximaci druhé derivace je Laplaceův operátor velmi citlivý na šum.

Sobelův operátor je směrově závislý, protože aproximuje první derivaci. Uplatňuje se při hledání vodorovných a svislých hran. Určuje nejen směr, ale i velikost gradientu. Opět se nejčastěji využívá konvoluční masky s rozměrem 3×3.

Výše zmíněné metody jsou příliš závislé na šumu a velikosti prvků v obraze. Marrova teorie hranové detekce je jedním ze způsobů, jak tento problém závislosti omezit. Detektor vyhledává polohu hrany v místě průchodu druhé derivace nulou. Pro výpočet druhé derivace se nejprve využívá vyhlazování pomocí lineárního filtru typu pásmová propust s konvoluční maskou pro 2D Gaussovu funkci:

$$
G(x,y) = e^{\left(\frac{-x^2+y^2}{2\sigma^2}\right)}\tag{7}
$$

kde  $x,y$  jsou souřadnice v obraze a  $\sigma$  je střední kvadratická odchylka, která udává velikost rozsahu filtru vzhledem k okolí.[\[5\]](#page-44-2) Obrazové body blíže ke středu mají během filtrování větší váhu než obrazové body dále od středu. Pro konečný výpočet druhé derivace se použije Laplaceův operátor, který vyhledá body z nejbližšího okolí hrany:

$$
\nabla^2(G \ast g) = (\nabla^2 G) \ast g = 0 \tag{8}
$$

kde \* označuje konvoluci [\[5\]](#page-44-2).

Cannyho hranový detektor neopomíná významné hrany v obraze, minimalizuje rozdíl mezi skutečnou a nalezenou pozicí hrany a nedetekuje jednu hranu vícekrát. Nejdříve se potlačuje šum pomocí Gaussova filtru, poté se určuje směr a velikost gradientu (nejčastěji pomocí Sobelova operátoru). Následuje proces ztenčení, při kterém se vyhledávají lokální maxima, a tím se určí místo s nejvyšší hodnotou gradientu, tedy oblast, kde se nachází hrana. Prahování je další částí detekce, kdy se určí nejmenší a největší hodnota prahu – pokud hodnota gradientu překročí největší hodnotu, je automaticky označena za hranu [\[5\]](#page-44-2).

#### <span id="page-14-0"></span>3.3 Ostření

Zostřování obrazu víceméně spadá pod detekci hran v obrazu, cílem je upravení obrazu tak, aby objekt v něm měl strmější hrany. Strmější hrany se získají zdůrazněním vyšších frekvencí, tato úprava však musí být provedena v určité míře, aby se nezhoršoval poměr signál/šum. Mezi zostřující operátory patří gradientní operátory a Laplacián (popis operátorů viz kapitola [3.2\)](#page-13-0) [\[7\]](#page-44-4).

### <span id="page-15-0"></span>Kapitola 4

## Segmentace

Segmentace je proces, během kterého analyzuje obsah obrazu v průběhu jeho zpracování. Obraz je rozdělen na části, čili na shluky sousedících pixelů, které mají společné vlastnosti a u kterých se poté porovnávají hodnoty jasů, jež by měly odpovídat části zpracovávaného obrazu.

Obsahuje-li výstupní obraz vzájemně se nepřekrývající části a odpovídá-li rozložení objektů ve vstupním obraze, jedná se o kompletní segmentaci. Neodpovídá-li rozložení originálu, jedná se o částečnou segmentaci. Při částečné segmentaci získáváme oblasti, které mají stejné vlastnosti, např. jas, barvy, texturu, atd. Při segmentování složitějšího obrazu je získáván právě soubor těchto oblastí, které se poté zpracovávají dalšími postupy pro dosažení výsledné segmentace. Výhodou segmentace je redukce objemu dat, která se zpracovávají. Proces segmentace má ovšem i své nevýhody, např. je velmi ovlivňována nejednoznačností obrazových dat zkreslených informačním šumem. Segmentace je využívána v medicíně například k rozpoznání jednotlivých objektů, např. kostí, orgánů, atd.

Podle vlastností lze metody rozdělit do tří skupin. První skupina se zaměřuje na obraz z globálního hlediska, jehož vlastnosti jsou reprezentovány histogramem. Další skupina určuje hranice mezi oblastmi. Třetí skupina se zabývá metodami, které tyto hranice oblastí určují.

Segmentace se podle způsobu zpracování dělí na prahování, metodu narůstání oblastí, detekci hran, štěpení a spojování oblastí, srovnání se vzorem, segmentaci obrazu s multirozlišením, segmentaci rozvodí, aj. [\[5\]](#page-44-2) [\[8\]](#page-44-5).

#### <span id="page-15-1"></span>4.1 Prahování

Je to velmi jednoduchá, rychlá a výpočetně nenáročná metoda. Proces prahování zavádí určitou jasovou konstantu (práh), aby oddělil objekty od pozadí, tyto objekty mají rozdílné vlastnosti od okolí.

Jde o přeměnu vstupního obrazu f na výstupní binární obraz g podle vztahu:

$$
g(i,j) = \begin{cases} 1, & f(i,j) \ge T, \\ 0, & f(i,j) > T, \end{cases}
$$
 (9)

kde T je práh,  $g(i,j) = 1$  pro obrazové elementy náležející po segmentaci objektům a  $g(i,j) = 0$  pro elementy pozadí,  $f(i,j)$  vstupní hodnoty jasu nebo barvy. [\[5\]](#page-44-2)

Pro prahování jsou vhodné objekty v obrazu, jejichž jas či barva jsou výrazně odlišné od jasu nebo barvy pozadí. Je-li práh zvolen dobře, kontury i samotný objekt jsou výrazné, a tím dobře viditelné. Při nastavení nižší hodnoty pro práh jsou kontury objektu nevýrazné, naopak při vyšším prahu se mohou vykreslit další kontury z podkladu. Z toho vyplývá, že nastavení prahu je velmi důležité pro další použitelnost obrazu.

Při prahování celého obrazu se ve většině případů musí použít různé hodnoty prahu z důvodu různých hodnot jasu prvků a podkladu.

Pro globální práh (tzn. jeden práh pro celý obraz) platí:

$$
T = T(f) \tag{10}
$$

Lokální práh, který je definován pouze pro část obrazu, je vyjádřen vztahem:

$$
T = T(f, f_c) \tag{11}
$$

kde  $f_c$  je požadovaná část obrazu. Jednou z možností, jak vybrat správnou část obrazu  $f_c$ , je rozdělení obrazu na podobrazy. V podobrazech se poté dále určuje lokální práh pro každý podobraz jednotlivě. V případě zvolení nevhodného prahu se použije práh ze sousedního podobrazu[\[5\]](#page-44-2).

Prahování s více prahy s výstupním obrazem s omezeným počtem jasových úrovní je definován vztahem:

$$
g(i,j) = \begin{cases} 1, & f(i,j) \in D_1, \\ 2, & f(i,j) \in D_1, \\ n, & f(i,j) \in D_n, \\ 0, & jinak, \end{cases}
$$
 (12)

kde  $D_i$  je podmnožina jasových úrovní [\[5\]](#page-44-2).

Další modifikací je poloprahování, které odstraňuje pozadí a ponechává v obrazu pouze vybrané objekty:

$$
g(i,j) = \begin{cases} f(i,j), & f(i,j) \in D, \\ 0, & jinak, \end{cases}
$$
\n(13)

Práh se nastavuje na minimální hodnotu jasu, která se nachází mezi maximálními hodnotami jasu. Tyto minimální hodnoty značí přechodovou hranu mezi objektem a pozadím [\[5\]](#page-44-2).

#### <span id="page-16-0"></span>4.2 Metoda narůstání oblastí

V případě, kdy je velmi obtížné určit hrany objektů v segmentovaném obraze, kvůli čemuž selhávají prahovací metody a detekce hran, se používá metoda narůstání hran. Obraz je rozčleněn na několik homogenních oblastí, které jsou poté buď prahovány nebo se aplikují metody spojování či štěpení. Ve všech oblastech se vybere reprezentativní pixel o určité vlastnosti (např. jasová úroveň), zbytek pixelů v okolí je o hodnotu menší než je nastaven práh pro danou vlastnost. Důležité je, aby oblasti splňovaly kritérium homogenity (tzn. musí mít stejné vlastnosti), které může být určeno jasem, texturou, atd.

Nejčastěji se tato metoda využívá ve velmi zašuměných obrazech, kde je zpravidla obtížné určit hrany objektů v obrazu [\[3\]](#page-44-6).

#### <span id="page-17-0"></span>4.3 Metoda štěpení a spojování oblastí

Metoda štěpení spočívá v rozdělení obrazu na oblasti, ve kterých se zjišťuje homogenita obrazových bodů. Když pixely nejsou homogenní, rozštěpí se oblast na 4 kvadranty a opět je zkoumána homogenita. Obrazové body, u kterých není dosaženo homogenity, se štěpí dále. Mezitím se porovnávají dvojice oblastí vzniklé štěpením, zda nejsou homogenní. Pokud ano, jsou spojeny do jedné oblasti. Pro ukončení metody štěpení je zapotřebí splnit kritéria homogenity ve všech naštěpených oblastech.

Nakonec jsou nejmenší naštěpené oblasti spojovány s oblastmi většími, které jsou téměř homogenní. Získává se mapa oblastí, které jsou si podobné v určité vlastnosti, a tím tedy lze detekovat objekty v obraze. Jde většinou o submetody metod narůstání oblastí [\[3\]](#page-44-6).

#### <span id="page-17-1"></span>4.4 Metoda srovnávání se vzorem

Metoda segmentace srovnávání se vzorem se opírá o techniku vyjmutí určitého objektu (vzoru) z jednoho obrazu, a poté jeho vyhledávání v jiných obrazech. Pro srovnávání vzoru s objektem platí určitá optimalizační kritéria, která jsou většinou založena na vzájemné korelaci. Touto metodou je možné určit pohyb objektů v různých časových intervalech [\[5\]](#page-44-2).

#### <span id="page-17-2"></span>4.5 Segmentace obrazu s multirozlišením

Na rozdíl od předchozích metod je tato metoda novější a v současné době nejpoužívanější. Obraz je rozdělen na stejně velké segmenty, jejichž podobnost je dána měřítkem. Když jsou objekty v obrazu menší než jeden segment, nelze je zpracovat. Metoda je založena na výběru jednoho segmentu, který se spojuje s okolními segmenty, u nichž je heterogenita s počátečním segmentem minimalizována. V následujících krocích se spojují objekty za současného zvyšování heterogenity, která však nesmí překročit hodnotu měřítka. Cílem segmentace je však hodnotu heterogenity segmentů snižovat, proto je měřítko důležité v určování hraniční hodnoty definující maximální změnu v heterogenitě [\[4\]](#page-44-1).

#### <span id="page-17-3"></span>4.6 Segmentace rozvodím

Metoda segmentace rozvodím pracuje s šedotónovými obrazy jako s reliéfy, kde určitý stupeň šedé odpovídá určité výšce reliéfu. Poté se pracuje s představou zalití reliéfu vodou v oblastech minim a zabránění sloučení těchto oblastí. Obraz se tak rozdělí na dvě části, a to část rozvodí (catchment basins) a část rozvodí linky (watershed lines) [\[1\]](#page-44-7).

### <span id="page-18-0"></span>Kapitola 5

## Zpracování obrazů v LabVIEW

LabVIEW je vývojové a programovací prostředí, které využívá vizuální programovací jazyk pro tvorbu programů pomocí grafických blokových diagramů. Jeho využití je široké a dá se uplatnit i při zpracování biomedicínských obrazových dat. Nabízí velké množství funkcí, které lze při tvorbě programu pro zpracování obrazů využít, např. funkce pro vytvoření filtrů, funkce pro konvoluci, matice pro vytváření konvolučních masek, aj.

Pro práci s obrazy lze použít běžné prostředí LabVIEW, které má ovšem jen základní funkce, nebo propracovanější NI Vision Development Module či NI Vision Assistant, což je knihovna obsahující algoritmy pro zpracování obrazu, lokalizování hlavních rysů či identifikaci objektů v obrazu. Ve verzi 2010 jsou nově přidány algoritmy segmentace podle barvy a textury a analýza kontur. Díky texturovým segmentacím lze odhalit různé nedostatky a chyby na povrchu obrazu a pro zlepšení kvality je potlačit. Barevné segmentace se využívají při selekci objektu v obrazu podle určité barvy či rozpoznání jednotlivých barev v obrazu a analýza kontur informuje o deformacích objektu. V modulu funguje též podpora propojení LabVIEW s zařízeními, jako jsou USB kamery, fotoaparáty, GigE Vision (kamery pro vysokorychlostní videa) či propojení pomocí IEEE 1394 (FireWire), atd. [\[10\]](#page-44-8) [\[16\]](#page-45-1).

#### <span id="page-18-1"></span>5.1 NI-IMAQ

NI-IMAQ neboli National Instruments Image Acquisition je modul vývojového prostředí LabVIEW, který umožňuje propojení hardwarového zařízení přímo s LabVIEW, především USB kamery, fotoaparáty a jiná zařízení. NI-IMAQ nabízí vysokorychlostní akvizici obrazů a také základní škálu funkcí pro jejich zpracování. Práci s obrazy lze provádět jak v reálném čase, tak také po uložení pro pozdější zpracování.

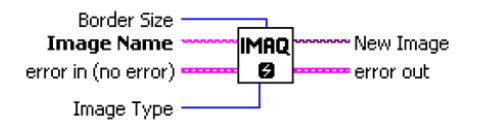

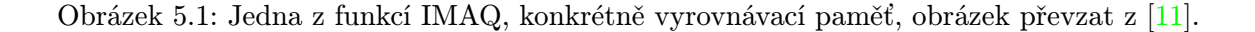

NI-IMAQ modul je rozdělen do tří skupin:

- funkce vysoké úrovně,
- funkce nízké úrovně,
- generické funkce.

Funkce vysoké úrovně umožňují rychlé psaní programu bez nutnosti zabývat se detaily, oproti tomu funkce nízké úrovně jsou detailnější a poskytují kontrolu nad obrazem během akvizice. Generickými funkcemi se nastavuje rozhraní a celková práce s obrazy [\[9\]](#page-44-10).

V LabVIEW jsou možné dva typy akvizice z USB kamer, a to snap a grab. Při typu snap je během akvizice jeden obraz uložen do vyrovnávací paměti. Jde o pomalejší metodu a lze načíst pouze jeden obrázek.

Grab akvizice ukládá obrazy do vyrovnávací paměti kontinuálně. Přestože jde o vysokorychlostní akvizice, její použití je složitější – je třeba vytvořit v LabVIEW dva VI, jeden pro nahrátí a dočasného uložení obrazu do inicializačního bufferu a druhý pro převedení obrázku do obrazové vyrovnávací paměti [\[11\]](#page-44-9).

#### <span id="page-19-0"></span>5.2 NI Vision Assistant

NI Vision Assistant je modul, který slouží ke zpracování obrazů. Při zpracování obrazů se obraz nejdříve nahraje do programu pomocí funkce Acquire image z počítače nebo externího zařízení. Další funkcí je Browse image, kam lze nahrát více obrazů a poté zjišťovat jejich velikost, typ a jejich umístění v počítači. Poslední je Process image, což je skupina funkcí, se kterými lze obraz zpracovat.

Process image nabízí různé funkce pro zpracování obrazu (Image, Color, Grayscale, Binary, Machine vision, Identification). Je také možno přiblížit či oddálit obraz podle potřeby. V dolní části je okno, kde se zaznamenává skript pro vykonané příkazy. Výsledný skript lze opakovaně spustit v prostředí LabVIEW.

Funkce Image analyzují obsah obrazu pro získání potřebných informací. V paletě funkcí nalezneme možnosti vykreslení histogramu pro obrázek, stupňů šedi liniových bodů, měření intenzity pro statistické údaje, 3D profil, nastavení jasu a kontrastu obrazu a rotace obrazu a vytvoření masky. Je zde také možnost kalibrace obrázku, tedy sesouhlasení jeho reálných hodnot s jejich digitální reprezentací či naopak.

Funkce Color je určena k analýze obrazů v barevném modelu RGB, HSV či HSL. Je zde možnost provádět aritmetické a logické operace s obrazy, extrahování barevných RGB, HSV a HSL ploch a jejich znázornění v šedotónové stupnici, prahování podle barev pro analýzu či odstranění přebytečných prvků na základě jejich barvy, klasifikace podle barev, porovnání barev obrazu s barvami předlohy, určení regionu, kde se nachází specifická barva, a hledání barevných prvků pomocí předdefinované šablony.

Funkce Grayscale analyzuje a zvyšuje kvalitu šedotónových obrazů pomocí obrazových filtrů, FFT filtry k odstranění vysoké nebo nízké frekvence. Odstranění vysokých frekvencí vyhlazuje šum, detaily, textury a ostré hrany. Odstranění nízkých frekvencí snižuje změny v intenzitě světla a zdůrazňuje detaily. Dále se zde pracuje s prahem, který odděluje významné struktury v obraze, výsledný obraz je binární obraz, protože rozsah pro práh je nastaven na 1 a pro ostatní pixely na 0. Používají se též aritmetické a logické operátory, kvantifikační popis, segmentace na základě topografického povrchu obrazu a výpočet energetického středu obrazu.

Analýza binárních obrazů lze provádět pomocí palety funkcí s názvem Binary. Je zde aplikace morfologických operací, které manipulují s počtem částic, zajišťují hladké hranice částic a izolují vnější nebo vnitřní hranice částic, kvantitativní analýzu, sledování geometrie regionů. Pomocí pokročilejší analýzy lze vyplnit díry v částici, odstranit částice, které se dotýkají hranice obrazu, odstranit nechtěné malé a velké částice. Poté lze použít filtry, analýzu jednotlivých částic, hledání částic podobných tvarů a provádět binární inverzi obrazu.

Funkce Machine vision detekuje hrany v obraze, vyhledává požadované objekty v obraze, dále vyhledává rovné a kruhové hrany a regiony ve stupních šedi, které odpovídají předem určené šabloně. Funkce vyhledá shodu se šablonou bez ohledu na špatné osvětlení, rozmazání, šum, posouvání šablony či rotaci šablony. Geometrické porovnávání objektů s šablonou zase přiřazuje shody podle tvaru objektů. Mezi další funkce patří analýza kontur, detekce různých tvarů, výpočet vzdáleností mezi objekty, plochy, úhlů a jiné.

Poslední funkcí je Identification, jejíž účelem je číst a ověřovat hůlkové písmo v obrazu, klasifikovat binární objekty a číst 1D a 2D čárové kódy.

V dolní části programového okna se vytváří skript skládající se z úkonů, které byly vykonány během zpracování obrazu. Úkony jsou znázorněny jako bloky s popisem funkce a vzájemně propojeny dráty (wires) v pořadí, v jakém byly funkce použity. Vytvořený skript je možné přenést do programu vytvořeném v prostředí LabVIEW [\[12\]](#page-44-11). Na obrázku [5.2](#page-20-0) je znázorněna pracovní plocha v NI Vision Assistant.

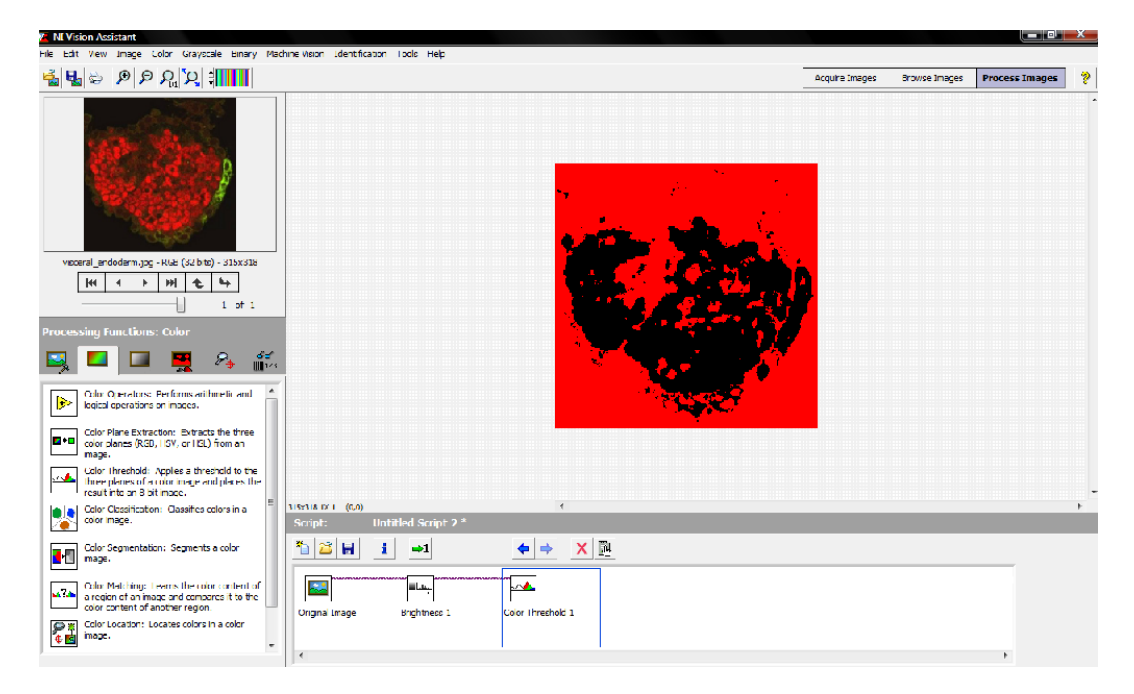

<span id="page-20-0"></span>Obrázek 5.2: Pracovní plocha NI Vision Assistant, testovací obrázek z [\[18\]](#page-45-2)

#### <span id="page-21-0"></span>5.3 NI Vision Builder AI

NI Vision Builder AI je modul, ve kterém lze zpracovávat obrazy. Obraz může být nahrán z externího zařízení nebo vybrán ze souboru v počítači. Má podobnou pracovní plochu jako NI Vision Assistant, liší se pouze v tom, že obsahuje inspekční komplex pass/fail – rozhoduje na základě výsledků kontroly během zpracování a vyhodnocuje, jestli byly funkce správně použity.

NI Vision Builder AI obsahuje několik skupin s funkcemi.

První z nich je Acquire Images, kde lze nahrát obrázek ke zpracování z hardwarového zařízení nebo z počítače.

Enhance Images obsahuje funkce pro převod části obrázku do NI Vision Assistantu, filtraci, prahování, kalibraci obrazu a vytvoření ROI.

Funkce Locate features zajišťuje detekci hran a objektů, určuje polohu objektu v obrazu a vyhledává shodu částí objektu v obrazu.

Measure features měří intenzitu, barevnost a vzdálenosti mezi hranami, počítá pixely a provádí další geometrické výpočty.

Funkce Check for presence obsahuje opět funkce pro zjištění hran a barev, počítá pixely a měří intenzitu, detekuje defekty v obrazu a vyhledává shodu částí objektu v obrazu.

Identify parts obsahuje funkce pro identifikaci čárových kódů, klasifikaci barev a tvarů a umožňuje čtení textu z obrazu.

Communicate obsahuje skupinu funkcí pro usnadnění propojení inspekce s externími zařízeními.

Poslední funkcí je Use additional tools, ve které se nachází update pro inspekci, kalkulačka s numerickými a logickými operacemi, přenos skriptu do LabVIEW VI a další.

Na obrázku [5.4](#page-22-1) je znázorněna pracovní plocha NI Vision Builder AI, je zde vytvořen krátký skript pro prahování a vyhledávání objektů v obrazu [\[13\]](#page-44-12).

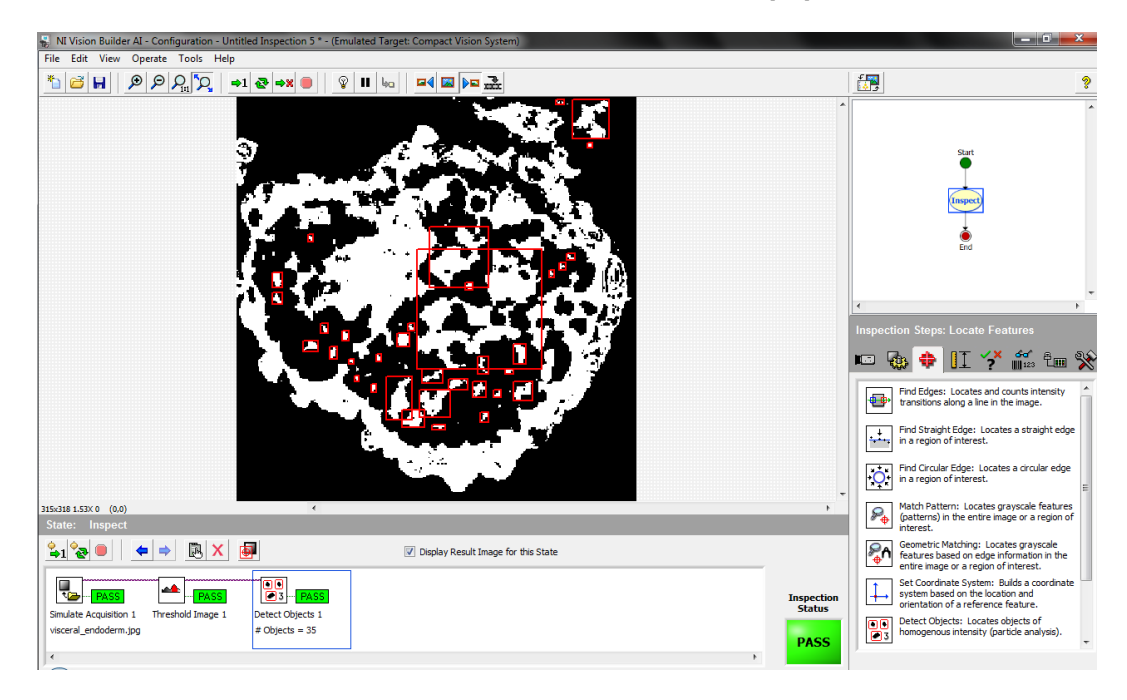

Obrázek 5.3: Pracovní plocha NI Vision Builder AI, testovací obrázek z [\[18\]](#page-45-2)

#### <span id="page-22-0"></span>5.4 Kamera Pixelink PL-B742F

Kamera Pixelink PL-B742F je zařízení používané pro aplikace počítačového vidění (machine vision). Je to jedna z mála kamer, kterou lze přes IEEE1394 (FireWire) propojit s vývojovým prostředím LabVIEW. Parametry této kamery jsou:

- Rozměry:  $102\times50\times41$  mm (straight),  $110\times50\times41$  mm (right angle).
- Váha: 204 g  $(straight)$ , 258 g  $(right angle)$ .
- Stavy LED: žlutá start, zelená snímání, červená varování nebo chyba.
- Typ: barevná.
- Rozlišení: 1280×1024.
- Počet snímku za sekundu při plném rozlišení: 27 snímků.
- Typ snímače: CMOS.
- Typ závěrky: globální.
- Úhlopříčka snímače: 11,01 mm.
- Bitová hloubka: 8 nebo 10 bit.
- Spotřeba energie: 2,9 W.
- Variabilní ROI (Region of interest).
- Rozhraní (FireWire): 2×6 pinů.
- Dynamický rozsah: 54,6 dB.

Cena přístroje se pohybuje okolo \$1695 [\[14\]](#page-44-13). Tato kamera je využívána k měření během realizace bakalářské práce.

<span id="page-22-1"></span>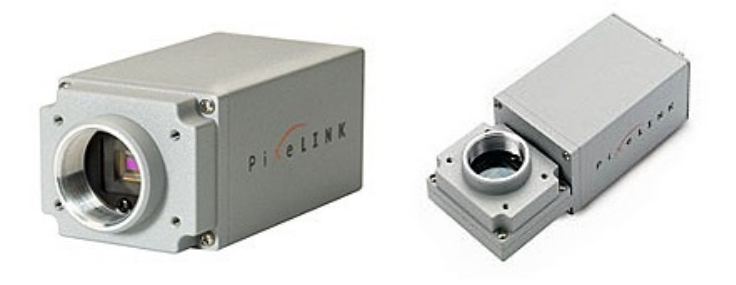

Obrázek 5.4: Kamera Pixelink PL-B742F, straight a right angle poloha, obrázek z [\[22\]](#page-45-3)

## <span id="page-23-0"></span>Kapitola 6

## Návrh programu

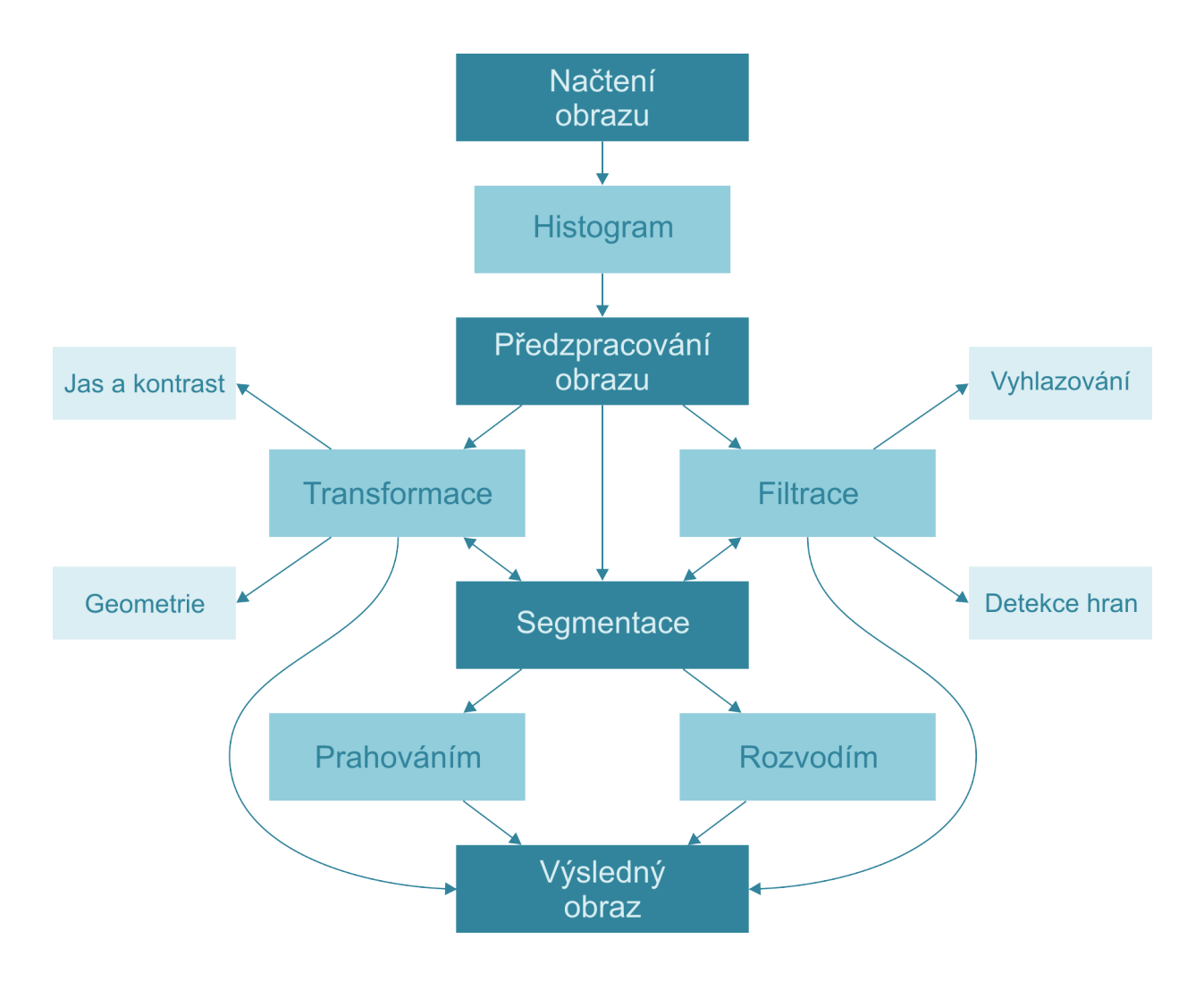

<span id="page-23-1"></span>Obrázek 6.1: Návrh programu

Na obrázku [6.1](#page-23-1) je diagram navrženého programu pro zpracování biomedicínských obrazů, který je vytvořen v programovém a vývojovém prostředí LabVIEW. V první části diagramu se získává digitalizovaný obraz buď ze souboru uloženém v počítači, nebo z externího zařízení, v tomto případě pomocí kamery Pixelink PL-B742F, kterou lze propojit s mikroskopem. Načtený obraz je dále analyzován a je vypočten jeho histogram, který graficky znázorní rozložení pixelů v určitých jasových úrovních. V bloku předzpracování jsou k dispozici geometrické transformace, kterými lze měnit symetrii nebo rotaci obrazu o určitý úhel, a z jasové a kontrastní transformace. Filtrace, která též spadá pod předzpracování, zahrnuje vyhlazení obrazu a detekci hran v obrazu. Nakonec následuje blok segmentace s možností výběru prahování obrazu nebo segmentace rozvodím.

### <span id="page-25-0"></span>Kapitola 7

## Realizace programu

Program pro zpracování obrazů je vytvořen ve vývojovém prostředí LabVIEW 2010 a je schopen načítat obrazy jak ze souboru, tak z externího zařízení, které je kompatibilní s prostředím LabVIEW a knihovnou NI Vision Development Module. Je tvořen funkcemi, které jsou součástí knihovny NI Vision for LabVIEW, a které lze využívat pouze v případě nainstalování knihovny NI Vision Development Module a NI Vision Assistant. V programu jsou využity funkce z palet Vision Utilities a Image Processing. Je složen ze dvou sekcí, a to ze sekce pro načítání obrazu a ze sekce zpracování obrazu. Chod celého programu je zajišťován strukturou Flat sequence.

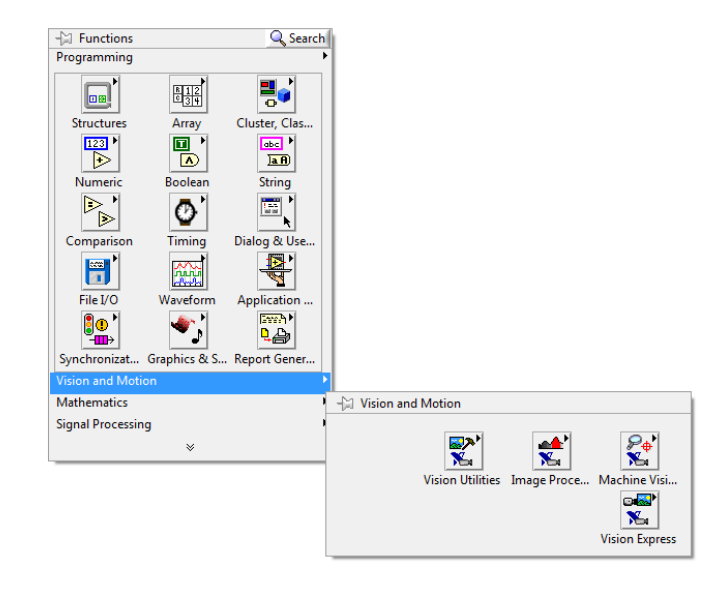

Obrázek 7.1: Paleta Vision and Motion

#### <span id="page-26-0"></span>7.1 Načítání obrazu

Načítání je uskutečněno první sekcí struktury Flat sequence, která přehrává části programu postupně podle toho, v jakém pořadí a v jaké části se ve struktuře nachází. Pro načítání obrazu ze souboru je použita funkce Path Control, díky které lze zvolit konkrétní obraz z jakékoli složky v počítači. Načítání z externího zařízení řídí funkce Vision Acquisition. Při načítání lze zvolit pouze jednu možnost, a to pomocí struktury Case a přepínáním výběrového tlačítka Typ načtení obrazu. Pomocí Property node je pro toto načítání zvolena vlastnost Visible. To znamená, že při načtení ze souboru se objeví načítací okno; pokud se zvolí načtení z kamery, toto okno se nezobrazí. Celá Case struktura se nachází ve smyčce, která probíhá tak dlouho, dokud nedojde ke zvolení metody načtení, a ukončí se tlačítkem Načíst obraz, čímž se obraz zobrazí na vstupní a výstupní obrazovce. Před načtením obrazu je třeba vybrat typ načítaného obrazu, a to rolovací nabídkou Typ obrazu.

Samotná struktura pro načtení obrazu závisí na druhu zvolené metody načtení – je opět rozdělena na načítání z kamery a na načítání ze souboru. Pro načítání z kamery je tato Case prázdná, funkce Vision Acquisition již obsahuje vlastnosti pro úspěšné načtení obrazu. Pro načítání ze souboru je Case struktura složitější. Path Control dodává informace do bloku IMAQ ReadFile, který si přečte a zpracuje informace o obrazu před přenesením do vyrovnávací paměti IMAQ Create, která dočasně uloží příchozí obraz. IMAQ Create se nachází v subpaletě Image management a IMAQ ReadFile v subpaletě Files, obě tyto subpalety spadají do palety Vision Utilities. V programu se nacházejí dva takové bloky typu IMAQ Create/IMAQ ReadFile, jeden pro výsledný obraz, který se mění podle použitých funkcí, a druhý pro vstupní obraz, který je po celou dobu zpracování neměnný. Ve výsledku tak lze porovnat změny, které byly provedeny v průběhu práce s obrazem.

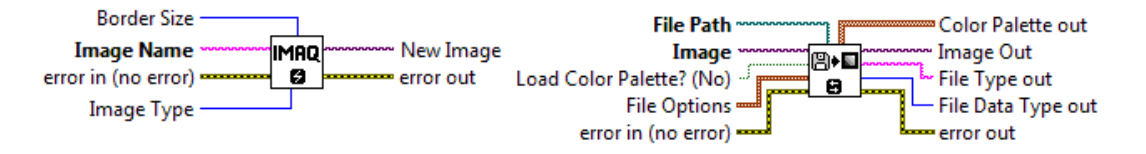

Obrázek 7.2: Funkce IMAQ Create a IMAQ ReadFile

Displej pro zobrazení výstupního a vstupního obrazu je připojen za obě Case struktury. Toto připojení umožňuje bezchybné a okamžité načtení obrazu ze souboru a rychlé vyobrazení změn v obrazu. V programu se nacházejí dva displeje, jeden pro výstupní obraz, na kterém se zobrazují úpravy obrazu, a druhý pro vstupní obraz, který je neměnný a slouží pro porovnání s upraveným obrazem. Pro displeje je použita funkce Image display nacházející se v paletě Vision.

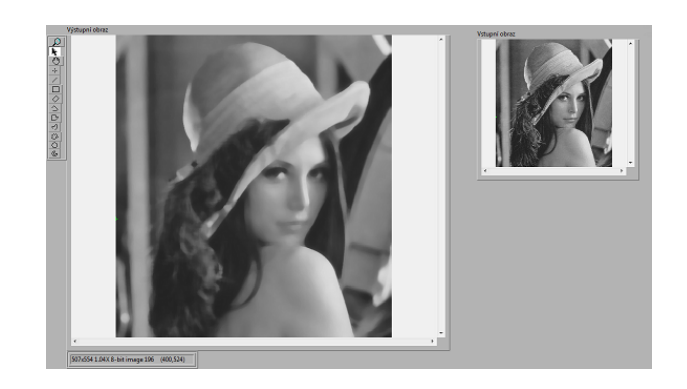

Obrázek 7.3: Displeje pro vstupní a výstupní obraz

Do sekce pro načtení obrazu je též zařazen histogram pro vstupní obraz. Blokový diagram histogramu pro výstupní obraz se nachází v sekci pro zpracování obrazu, ale je vytvořen stejnými bloky a má stejnou funkci jako histogram vstupní. Histogram pro vstupní obraz je stabilní, histogram výstupního obrazu se mění podle použitých funkcí. Funkce Histogram poskytuje informace o obrazu, a to maximální a minimální hodnotu, standardní odchylku, střední hodnotu, šířku intervalu, počátek a celkový počet pixelů v obrazu. Histograph poté graficky vykreslí zjištěný počet pixelů v jednotlivých jasových úrovních.

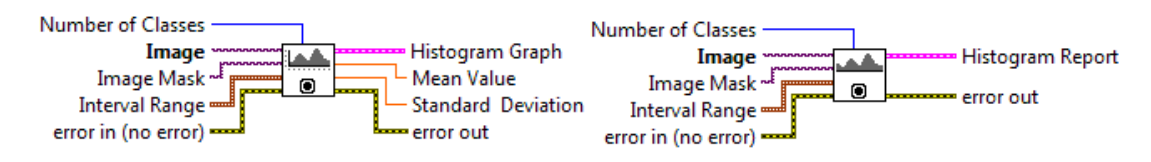

Obrázek 7.4: Funkce Histograph a Histogram

Funkce Histogram a Histograph se nacházejí ve funkcích pro analýzu obrazu (Analysis) v paletě Image processing. Na čelním panelu jsou zobrazeny na dvou displejích (Waveform chart) – jeden pro vstupní obraz typu RGB/Šedotón a druhý pro výstupní obraz typu RGB/Šedotón. Pro výstupní obraz je tedy možno zvolit histogram podle typu vstupního obrazu - šedotónový nebo RGB, proto se tato funkce nachází ve struktuře Case a pomocí tlačítka Radio button je možné přepínat mezi jednotlivými typy.

Pro přepínání mezi typy histogramů, tedy histogramem pro šedotónové obrazy a histogramem pro RGB obrazy, slouží rolovací menu Typ obrazu, který pracuje v režimu Control – uživatel zvolí požadovanou hodnotu. Aby nebyl čelní panel zbytečně přeplněn spoustou displejů pro znázornění histogramů, je využit Property node s funkcí Visible. To znamená, že po zvolení šedotónového obrazu je zobrazen pouze histogram pro šedotónové obrazy a histogram pro RGB obrazy je skryt. V případě načtení RGB obrazu se naopak zobrazí pouze RGB histogram.

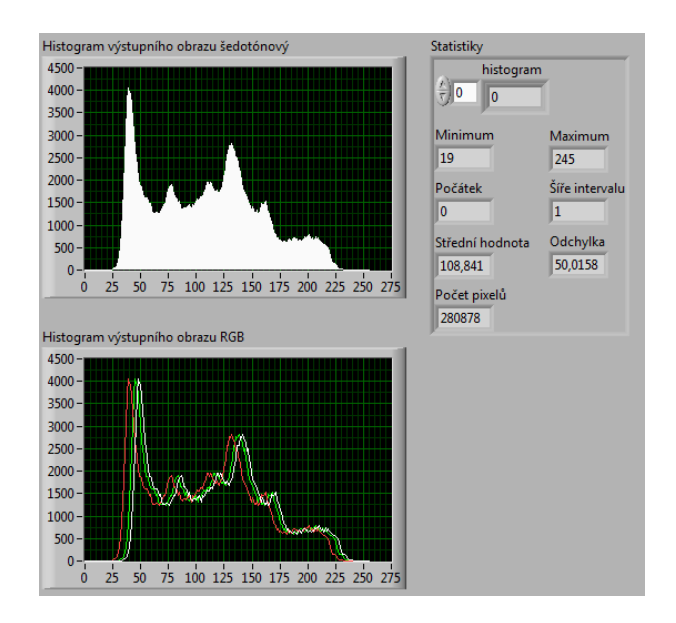

Obrázek 7.5: Histogramy výstupního obrazu RGB a šedotónového typu, přepínač a tabulka statistik na čelním panelu

Využity jsou také terminály error in/out, které informují o chybě bezprostředně po spuštění programu, a hodnota je převedena z error in do terminálu error out. Ve výchozím stavu je funkce nastavená na možnost no error – bez chyby. Pokud se chyba vyskytne až za běhu programu, je převedena z terminálu error in do terminálu error out, program běží bez přerušení a o chybě je informováno po vypnutí programu.

Blokový diagram, který odpovídá části pro načítaní obrazu z kamery, je znázorněn na obrázku [7.6.](#page-28-0)

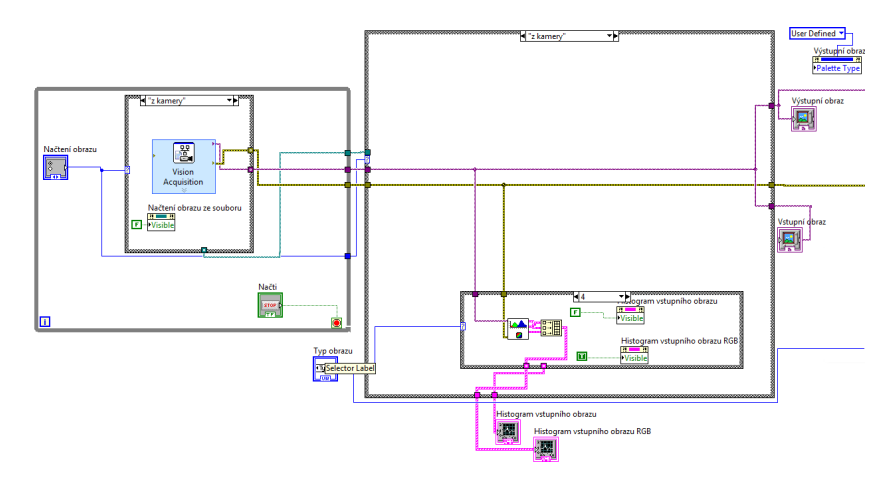

<span id="page-28-0"></span>Obrázek 7.6: Blokový diagram pro načítání obrazu z kamery

Načítání obrazu ze souboru má složitější blokové schéma, než schéma pro načítání z kamery. Načítání obrazu ze souboru lze najít na obrázku [7.7.](#page-29-0)

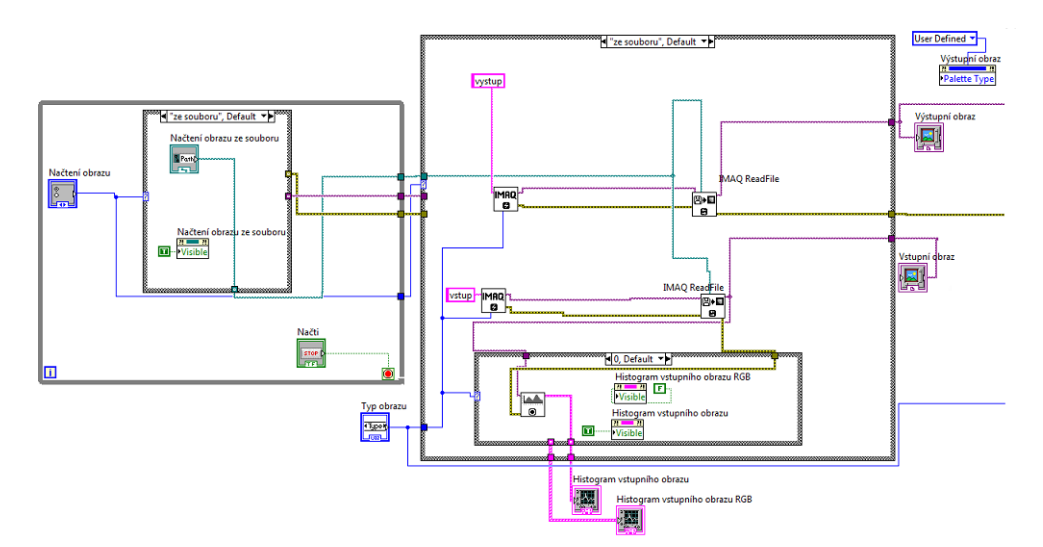

<span id="page-29-0"></span>Obrázek 7.7: Blokový diagram pro načítání obrazu ze souboru

#### <span id="page-30-0"></span>7.2 Zpracování obrazu

Sekce, ve které se nacházejí funkce pro analýzu a zpracování obrazu, je řízena strukturou Case, jednotlivými Case lze listovat pomocí panelu Tab Control s názvem Funkce pro zpracování obrazu. Funkce pro zpracování obrazu je panel se záložkami, každá záložka obsahuje jednu skupinu funkcí. Při přepínání mezi záložkami se načte struktura s určitou funkcí, kterou je pak možné aplikovat na obraz. Panel Funkce pro zpracování obrazu obsahuje záložky Jas a kontrast, Geometrie, Filtrace a Segmentace.

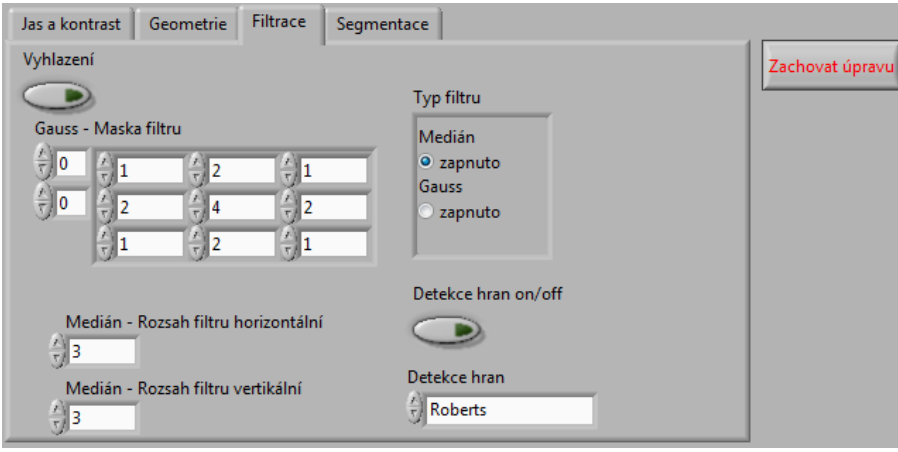

Obrázek 7.8: panel Funkce pro zpracování obrazu

Obraz se načítá do struktury Case tak, že je zkopírován původní obraz pomocí funkce IMAQ Copy a uložen do nového bufferu, který se nachází ve For cyklu s podmínkou pouze jednoho proběhnutí cyklu, aby se stále nenačítal ten samý vstupní obraz, který by přepsal obraz upravený a nešlo by tedy použít více funkcí na jeden obraz. Následně je obraz zpracován zvolenou funkcí a odeslán na displej výstupního obrazu pomocí reference na tento displej (Local variable). Dále je k dispozici další Case struktura, která zachová úpravu obrazu provedené během zpracování pomocí tlačítka Zachovat úpravu a lze na něj aplikovat další metody zpracování obrazu, aniž by se obraz vracel do původní podoby.

Protože filtrovat a segmentovat lze pouze šedotónové obrazy, je v diagramu těchto funkcí zaveden Property node s funkcí Disabled, to znamená, že po zvolení metody RGB jsou výše zmíněné funkce nepřístupné, nelze je použít a nedochází k přerušení programu z důvodu oznámení chyby použití nesprávného typu obrazu. Proto doporučuji z důvodu větší nabídky funkcí, které mohou být použity, zpracovávat obrazy šedotónového typu.

#### <span id="page-31-0"></span>7.2.1 Záložka Jas a kontrast

Úprava jasu a kontrastu je jedna ze základních složek předzpracování obrazu. Při změně jasu či kontrastu dochází k nahrazení původního jasového bodu novým jasovým bodem, který je zasazen do výstupního obrazu. V programu se pro úpravy jasu a kontrastu používá funkce IMAQ BCGLookup pro změny ve stupních šedi a IMAQ ColorBCGLookup pro změny v jasu a kontrastu RGB škály. Funkce se nacházejí v samostatné struktuře Case ovládané tlačítkem Jas a kontrast.

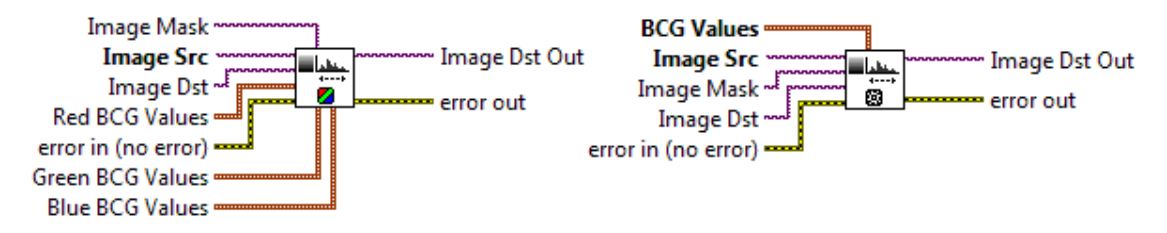

Obrázek 7.9: Funkce pro změnu jasu a kontrastu

Funkce IMAQ BCGLookup má v programu obsazené terminály pro vstup a výstup obrazu (Image in/out), oznámení chyby (error in/out) a cluster obsahující ovladač typu Numeric control pro změnu jasu, kontrastu a změnu gamma korekce (BCG Values). Výchozí hodnota gamma korekce je nastavena na 1, hodnota vyšší než jedna zvětšuje kontrast pro malé hodnoty pixelů v obraze, hodnota nižší naopak pro větší hodnoty pixelů. Změna hodnot se ihned projeví na displeji výstupního obrazu.

Funkce IMAQ ColorBCGLookup má obsazené stejné terminály jako funkce pro změny v šedotónovém obraze, vyjímku tvoří terminály pro clustery jednotlivých barev (Red/Green/ Blue values).

Na obrázku [7.10](#page-31-1) je zobrazena záložka Jas a kontrast se všemi ovládacími prvky. Je zde vidět tlačítko Jas a kontrast pro zapnutí a vypnutí celé úpravy, přepínač mezi šedotónovou a RGB úpravou a ovladač typu Numeric control pro ruční zadávání hodnot jasu, kontrastu a gamma korekce.

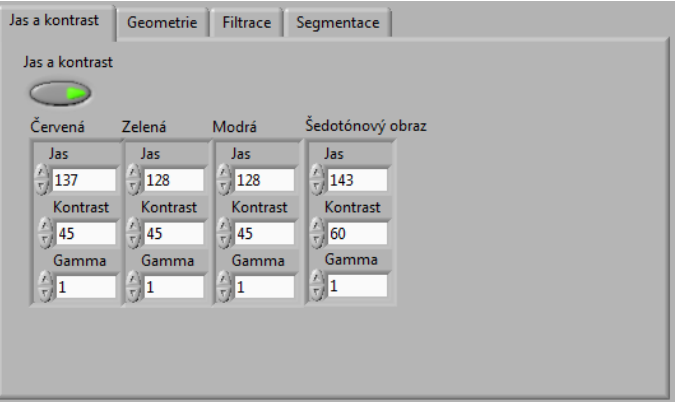

<span id="page-31-1"></span>Obrázek 7.10: Záložka Jas a kontrast

Blokový diagram pro funkci jas a kontrast je znázorněn na obrázku [7.11](#page-32-0) pro RGB verzi, pro šedotón je znázorněn na obrázku [7.12.](#page-32-1)

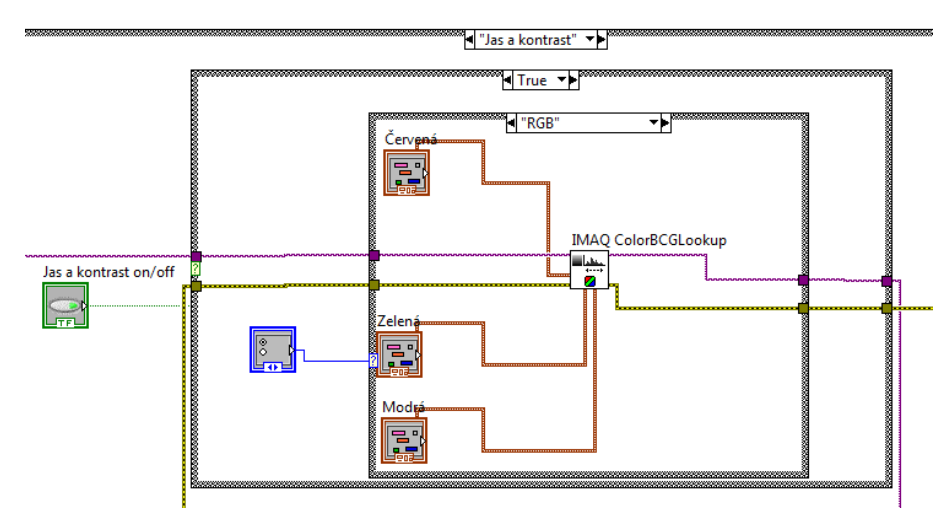

<span id="page-32-0"></span>Obrázek 7.11: Blokový diagram funkce jas a kontrast – RGB

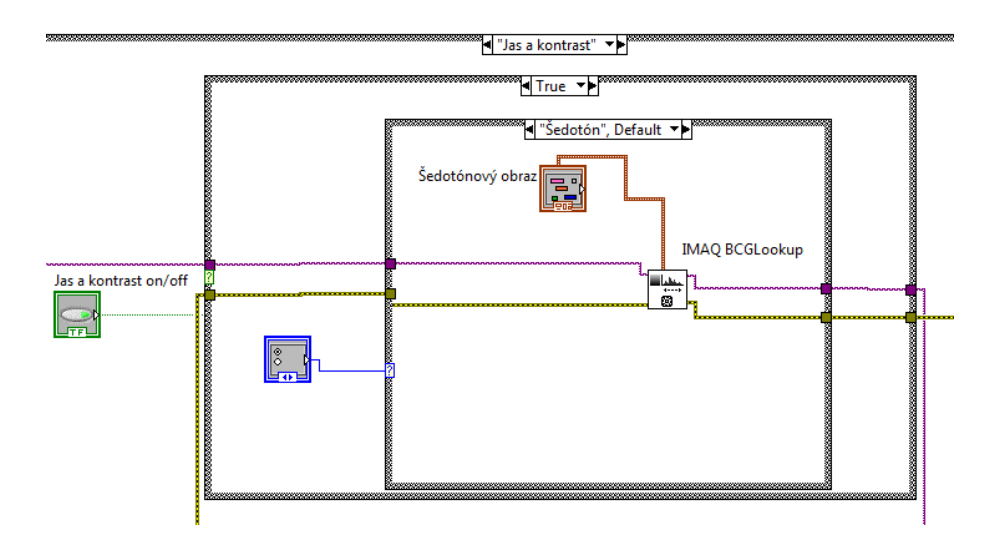

<span id="page-32-1"></span>Obrázek 7.12: Blokový diagram jas a kontrast – šedotón

#### <span id="page-33-0"></span>7.2.2 Záložka Geometrie

Při geometrických transformacích dochází ke změně souřadnic bodů vstupního obrazu. V programu se nachází dvě úpravy souřadnic bodů, a to změna symetrie obrazu a rotace obrazu. Symetrie obrazu se mění pomocí funkce IMAQ Symmetry a na výběr je změna horizontální, vertikální, centrální a diagonální. Pro výběr je opět použit ovladač typu Numeric control. Rotace obrazu o určitý úhel je zajištěna funkcí IMAQ Rotate. Změnu úhlu lze provést pomocí Numeric Control a je zde také možnost zachování původních rozměrů obrazu.

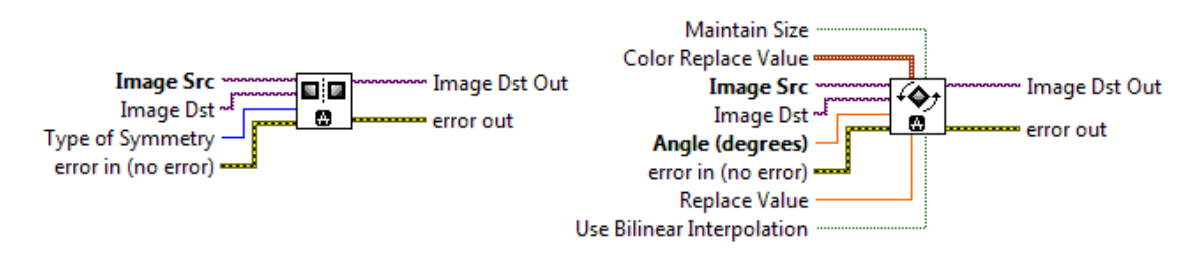

Obrázek 7.13: Geometrické funkce

Pro symetrii jsou využity terminály pro vstup a výstup obrazu, oznámení chyby a typ symetrie (Type of Symmetry). IMAQ Rotate má oproti IMAQ Symmetry více terminálů, v programu jsou však využity pouze terminály pro vstup a výstup obrazu, oznámení chyby a určení úhlu  $(Angle - degrees)$ .

V záložce geometrie se nachází tři tlačítka – Symetrie pro zapnutí a vypnutí změny symetrie, Rotace pro zapnutí a vypnutí rotace obrazu a tlačítko Zachování rozměrů pro zachování rozměrů původního obrazu. Dále jsou zde rolovací menu pro výběr symetrie a úhlu rotace. Pro rotaci je velikost úhlu ve výchozím stavu nastavena na 0◦ .

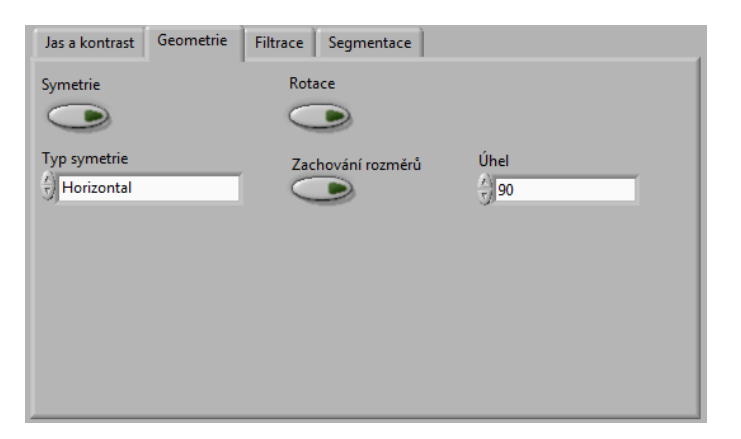

Obrázek 7.14: Záložka geometrických transformací

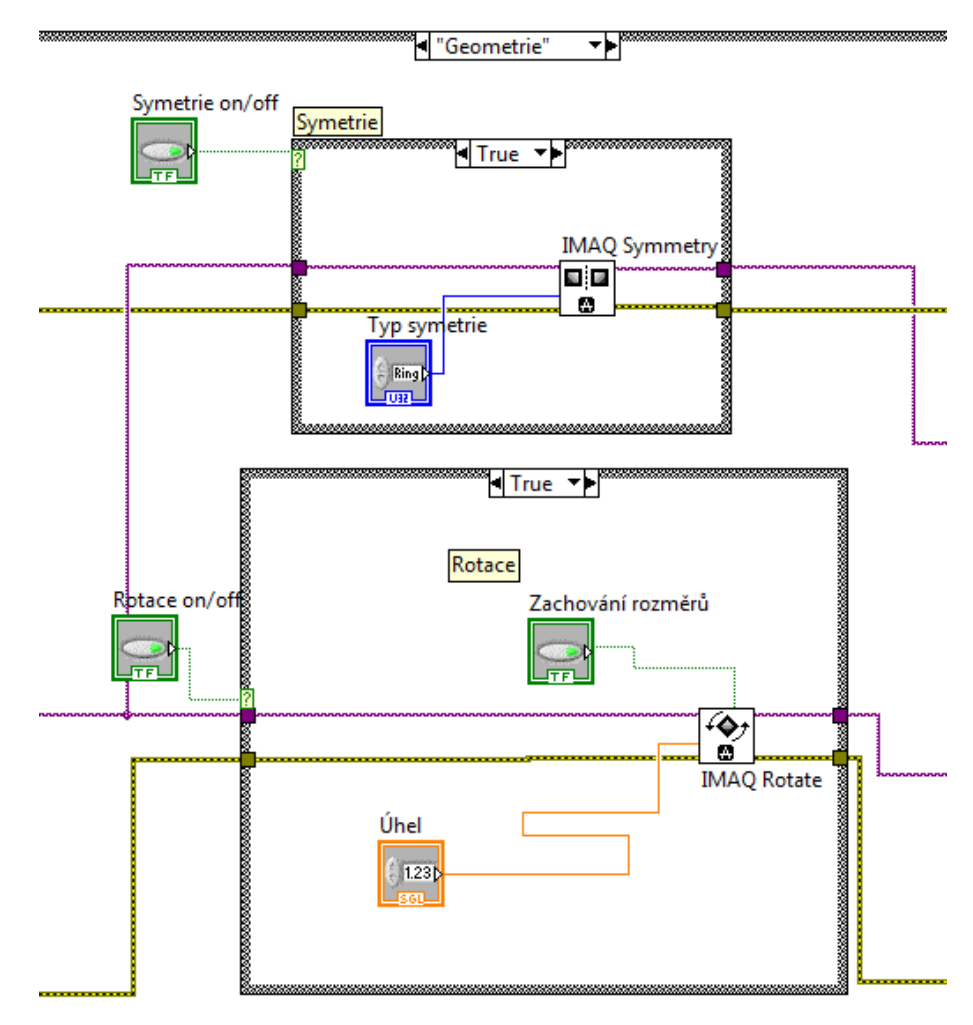

Blokový diagram znázorňující část programu pro změnu geometrických vlastností je na obrázku [7.15.](#page-34-0)

<span id="page-34-0"></span>Obrázek 7.15: Blokový diagram geometrie

#### <span id="page-35-0"></span>7.2.3 Záložka Filtrace

Filtrace patří mezi základní metody předzpracování obrazu. Dělí se na metody vyhlazení obrazu a detekci hran v obraze. Při vyhlazení je potlačena přítomnost vyšších frekvencí v obrazu, které indikují zašumění, a tím jeho znehodnocení. Detekci hran řídí hranové operátory, které lokalizují výrazné změny stupňů šedi v obraze, a tím detekují hranu.

V programu je vyhlazování obrazu zastoupeno jednou metodou lineární filtrace – Gaussův filtr, a jednou metodou nelineární filtrace – mediánový filtr. Obě metody se nacházejí v Case struktuře a jejich přepínání z jedné metody na druhou je zajištěno pomocí výběrového tlačítka Typ filtrace.

Pro Gaussův filtr je použita funkce IMAQ Convolute. Funkce IMAQ Convolute má standardně připojeny terminály pro vstup a výstup obrazu a detekci chyby. Terminál Kernel (maska filtru) obsahuje matici nových hodnot pixelů, které nahradí v obrazu ty původní. Mediánový filtr je vytvořen funkcí IVA Gray filters, který je složen z terminálů pro vstup a výstup obrazu, detekci chyby a rozměry masky v horizontálním a vertikálním směru  $(Filter size X, Y)$ .

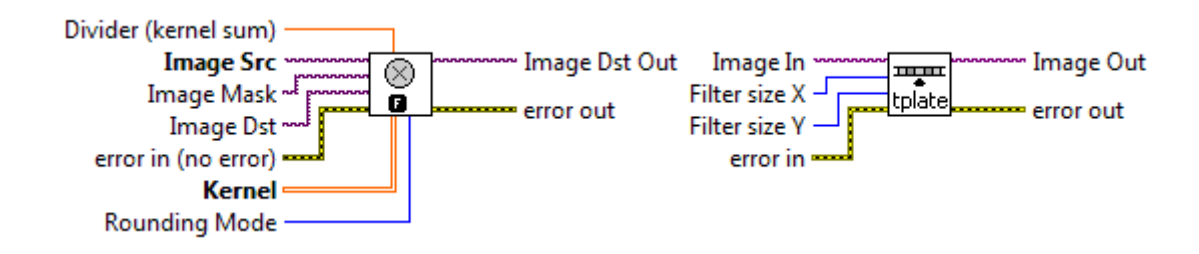

Obrázek 7.16: Funkce pro vyhlazování obrazu

Funkce IMAQ EdgeDetection vytváří detektor hran. Využité má terminály pro vstup a výstup obrazu, detekci chyby, prahování, které je ve výchozím stavu nastaveno na 0 (Threshold value), a výběr hranových operátorů, které se na obraz aplikují (Method). Je možné zvolit Robertsův, Sobelův, gradientní, diferenciální a Prewittův operátor pro lokalizování hrany v obrazu.

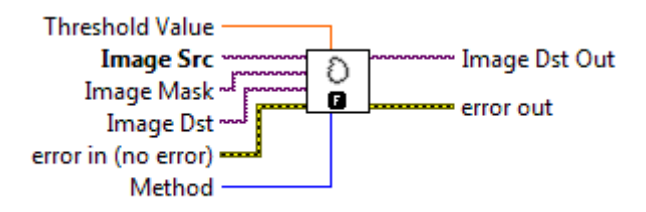

Obrázek 7.17: Funkce pro detekci hran v obrazu

V záložce pro filtraci se nachází matice tvořená ovladači typu Numeric control, pro vlastní nastavení masky Gaussova filtru a nastavení rozměrů mediánového filtru. Výběr hranového operátoru je zprostředkován opět nabídkou typu Numeric control. Nakonec jsou zde tlačítka Vyhlazení a Detekce hran pro zapnutí a vypnutí filtrace vyhlazením a pro zapnutí a vypnutí detekce hran.

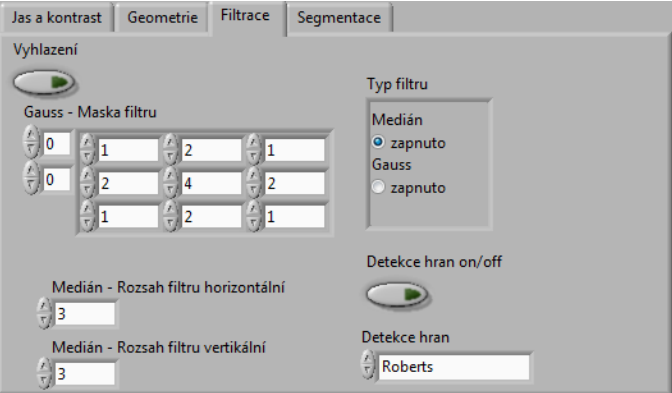

Obrázek 7.18: Záložka Filtrace

Na obrázcích [7.19](#page-36-0) a [7.20](#page-37-0) jsou bloková schémata pro filtraci vyhlazováním – mediánový filtr a Gaussův filtr.

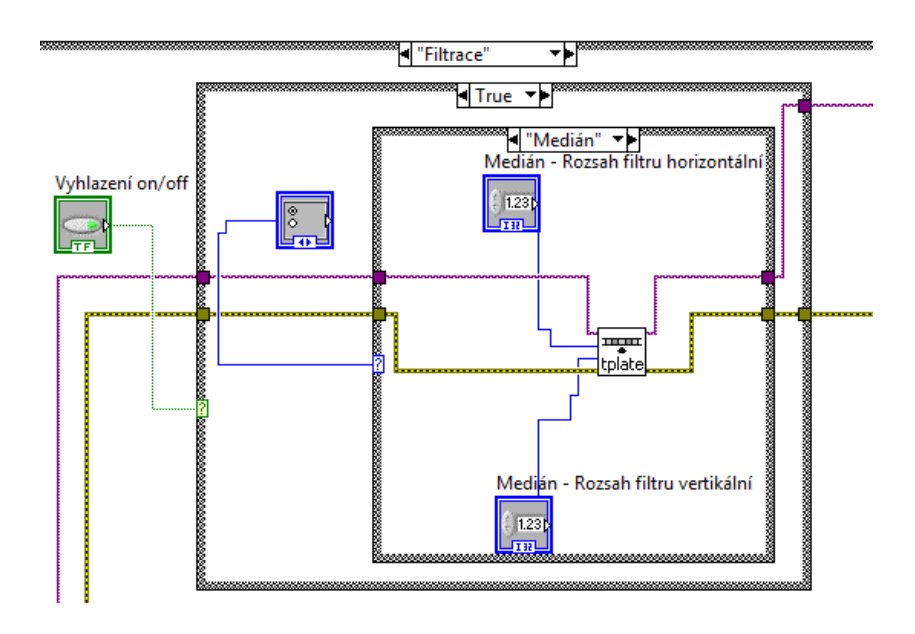

<span id="page-36-0"></span>Obrázek 7.19: Blokový diagram filtrace mediánovým filtrem

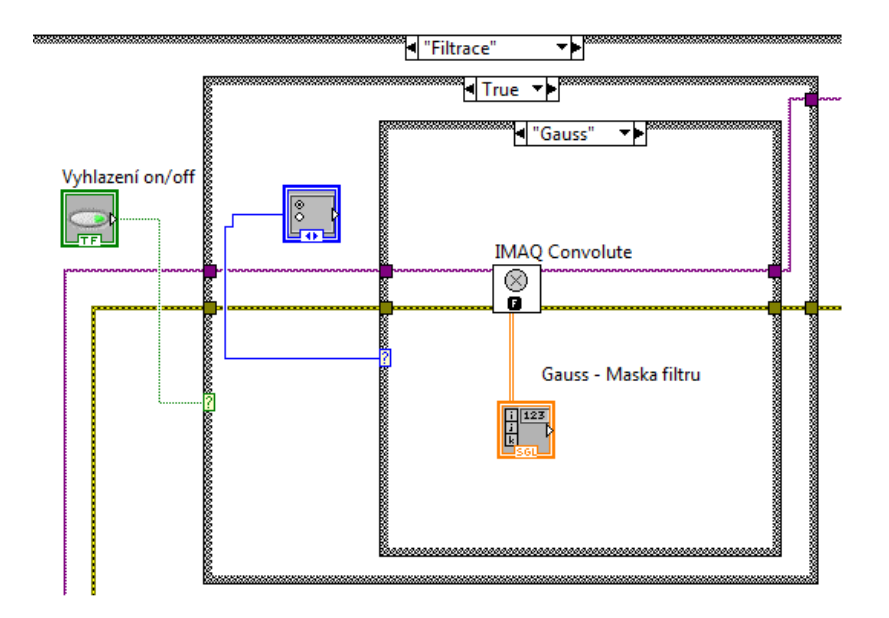

<span id="page-37-0"></span>Obrázek 7.20: Blokový diagram filtrace Gaussovým filtrem

Na obrázku [7.21](#page-37-1) je znázorněno blokové schéma pro detekci hran v obrazu různými metodami.

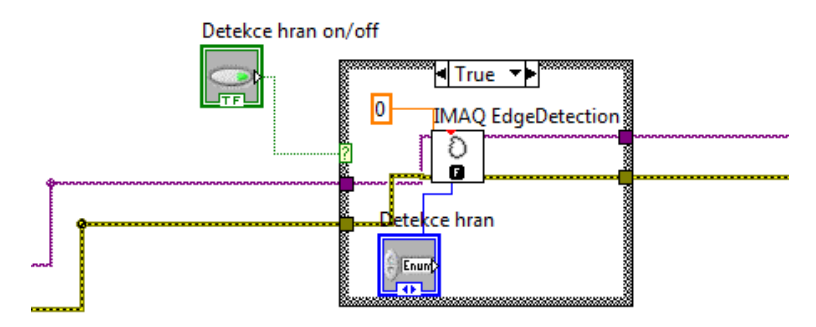

<span id="page-37-1"></span>Obrázek 7.21: Blokový diagram detekce hran v obrazu

#### <span id="page-38-0"></span>7.2.4 Záložka Segmentace

Při segmentaci se obraz rozdělí na segmenty – úseky, které mají podobné vlastnosti, dochází k redukci dat a k obdržení informací o struktuře obrazu. V programu se nacházejí dvě metody segmentace, a to nejběžnější metoda prahování a metoda segmentace rozvodím.

Prahování aplikuje na histogram obrazu práh, a tím jej rozdělí na dvě části. Hodnoty menší než práh se zobrazí bíle a hodnoty větší než práh se vybarví černě. V programu jsou zavedeny dva prahy, jejichž funkce je znázorněna na obrázku [7.22.](#page-38-1) Histogram je tedy rozdělen na tři části, z nich nejvyšší a nejnižší hodnoty jasu spadají do černého zobrazení a ostatní jsou zobrazeny bíle.

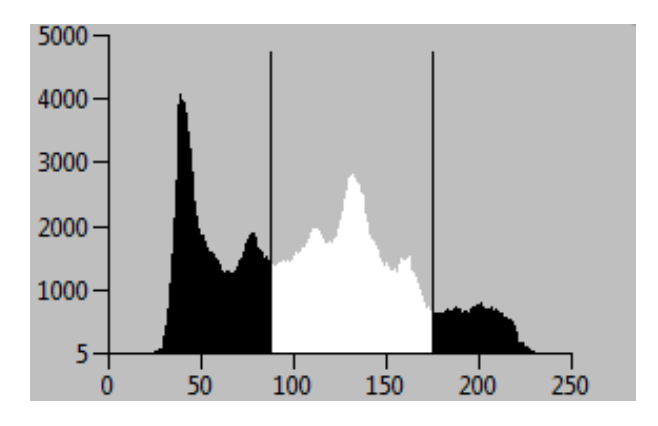

<span id="page-38-1"></span>Obrázek 7.22: Prahy

Pro prahování obrazu je v programu použita funkce IMAQ Threshold, kterou lze najít v paletě Image Processing. Kromě standardních terminálů je zde terminál pro nastavení prahů (Range), což je cluster zajišťující aplikaci obou prahů na obraz. Další dva terminály (Keep/Replace value a Replace value) určují, zda se hodnota bodu v obrazu, která se nachází mezi hranicemi prahů, nahradí novou, popřípadě jaká tato nová hodnota bude. Ve výchozím stavu je terminál Keep/Repleace value nastaven na TRUE, což znamená, že původní hodnota se změní na hodnotu novou, která je nastavena v terminálu Replace value a nabývá hodnoty nekonečno.

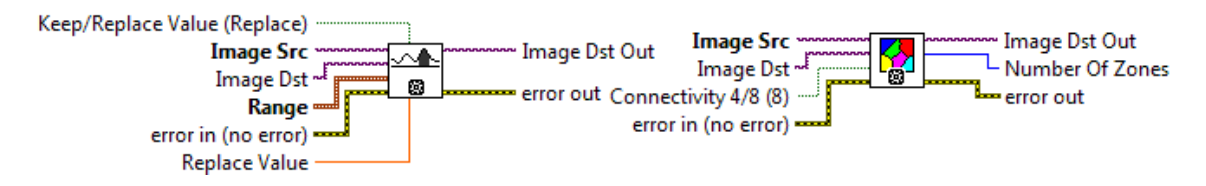

Obrázek 7.23: Funkce IMAQ Threshold a IMAQ Watershed Transformation

Segmentace obrazu rozvodím rozdělí obraz na ohraničené úseky, které vyjadřují podobné vlastnosti pixelů v úseku. Tuto segmentaci umožňuje funkce IMAQ Watershed Transform z palety Image Processing. Blok obsahuje méně terminálů než ostatní výše zmíněné bloky. Obsazeny jsou terminály pro vstup a výstup obrazu, pro detekci chyby a terminál pro zjištění počtu částí, na které byl obraz segmentován (Number of Zones). Oba bloky se nacházejí ve struktuře Case a přepínat je lze pomocí výběrového tlačítka Typ segmentace.

Na obrázku [7.24](#page-39-0) je zobrazena záložka Segmentace v panelu Funkce pro zpracování obrazu, obsahuje ovladač Numeric control pro nastavení prahů a pole zobrazující celkový počet úseků, které se vytvoří během segmentace rozvodím (Rozvodí – počet segmentů). Nachází se zde také tlačítko Segmentace pro vypnutí a zapnutí zpracování obrazu segmentací.

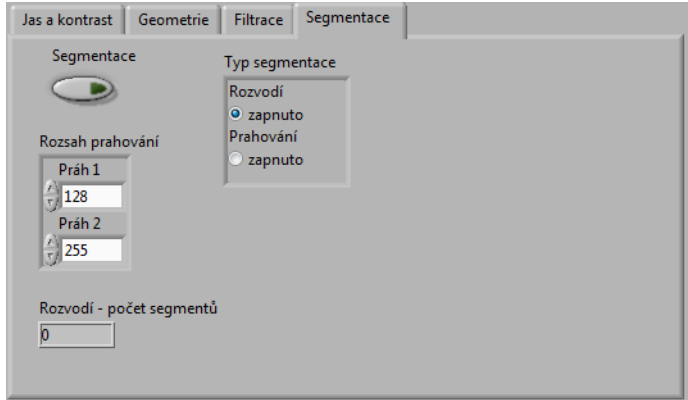

<span id="page-39-0"></span>Obrázek 7.24: Záložka Segmentace

Blokové schéma z obrázku [7.25](#page-39-1) je obdobné jako předchozí bloková schémata, opět se jedná o strukturu Case uvnitř další Case struktury. V tomto případě je na obrázku blokový diagram pro prahování.

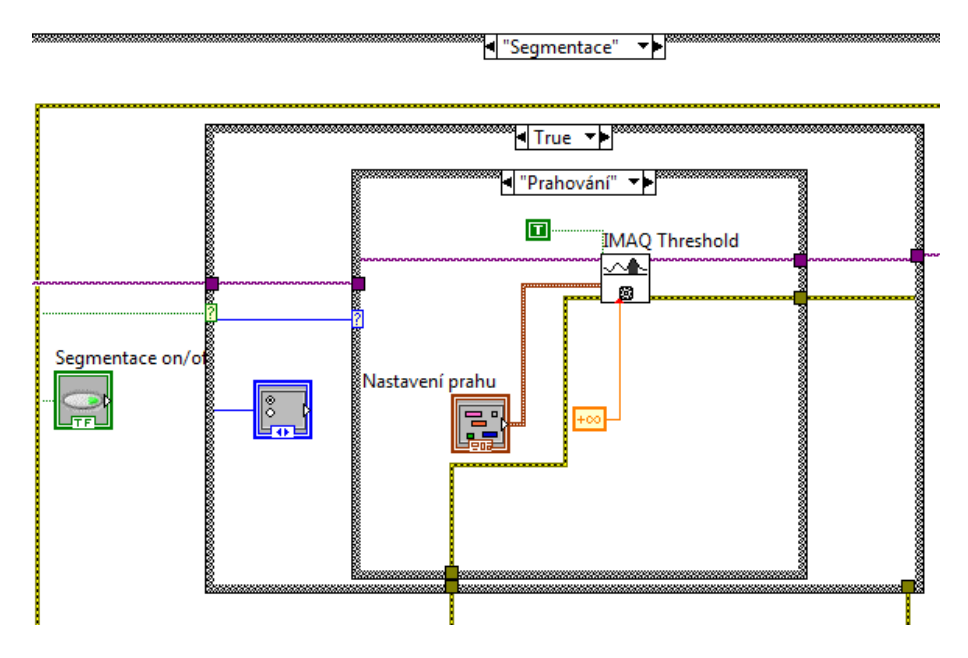

<span id="page-39-1"></span>Obrázek 7.25: Blokový diagram prahování

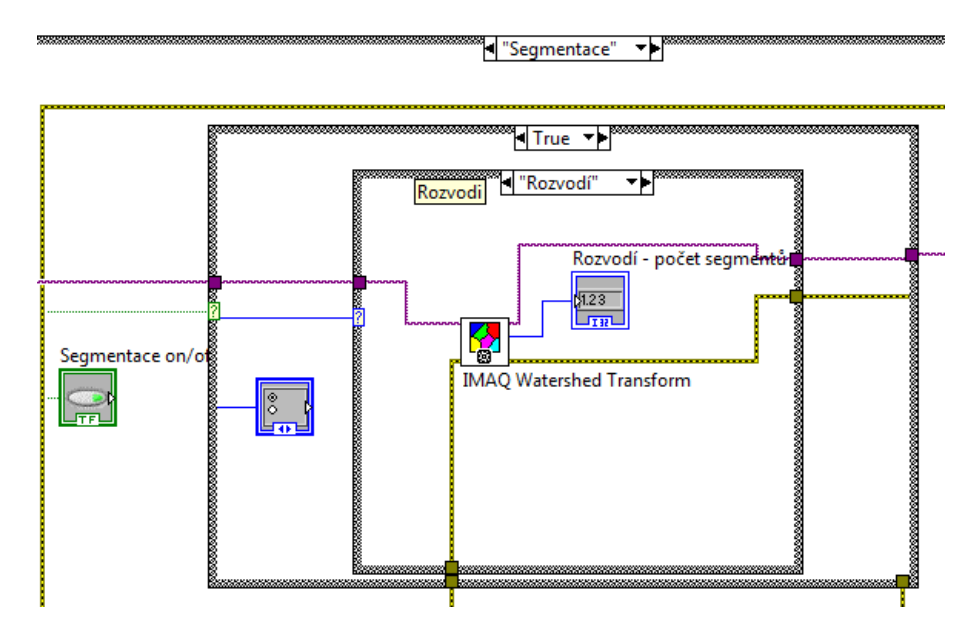

Na obrázku [7.26](#page-40-0) je znázorněno blokové schéma pro segmentaci obrazu rozvodím.

<span id="page-40-0"></span>Obrázek 7.26: Blokový diagram segmentace rozvodím

#### <span id="page-41-0"></span>7.3 Ovládání programu

Na čelním panelu se nacházejí dva displeje pro vstupní a výstupní obraz (displej výstupního obrazu obsahuje paletu pro výběr ROI, v programu se využívají pouze některé její funkce). Pro znázornění histogramů vstupního obrazu (šedotónového či RGB) a obrazu výstupního (šedotónového nebo RGB) je použit graf typu Waveform chart. Výpočet statistických dat výstupního obrazu se nachází v panelu Statistiky.

Dále je zde tlačítko Načíst obraz pro potvrzení volby načítání obrazu a rolovací nabídka pro výběr typu obrazu šedotónového (Grayscale U8 ) a obrazu RGB (RGB U32 ).

Pod displejem s výstupním obrazem se nachází panel Funkce pro zpracování obrazu s funkcemi zpracování a tlačítko Zachovat úpravu.

Ještě před spuštěním programu je potřeba zvolit typ načítaného obrazu rolovacím menu Typ obrazu. Poté se tlačítkem Run na liště čelního panelu LabVIEW spustí celý VI. Následně se vybere způsob načtení obrazu tlačítkem Typ načtení obrazu. V případě, že byl vybrán způsob načtení obrazu ze souboru, zobrazí se okno Načtení obrazu ze souboru, zvolí se cesta k požadovanému souboru a klikne se na tlačítko Načíst obraz. Při zvolení načítání obrazu z kamery se pouze klikne na Načíst obraz.

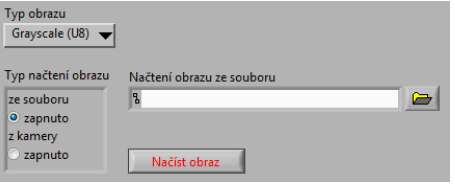

Obrázek 7.27: Prvky čelního panelu pro načtení obrazu

Po načtení obrazu se zobrazí jeho histogram a statistiky dat o obraze.

Funkce pro předzpracování a zpracování obrazu se nacházejí pod hlavním displejem v panelu Funkce pro zpracování obrazu. Na panelu jsou záložky Jas a kontrast (změna jasu, kontrastu a gamma korekce), Geometrie (změna symetrie a rotace), Filtrace (filtrace obrazu vyhlazením a detekcí hran) a Segmentace (segmentace obrazu rozvodím a prahováním). Pro zachování stávající úpravy obrazu před následnou aplikací dalších funkcí na již zpracovaný obraz se používá tlačítko Zachovat úpravu.

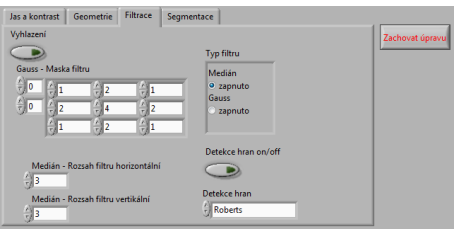

Obrázek 7.28: Panel Funkce pro zpracování obrazu s funkcemi pro předzpracování a zpracování obrazu

Program lze ukončit kliknutím na tlačítko Abort Execution v liště čelního panelu LabVIEW.

### <span id="page-42-0"></span>Kapitola 8

## Závěr

Cílem mé bakalářské práce bylo seznámit se s metodami zpracování obrazů se zaměřením na metody filtrace a segmentace a v programovém prostředí LabVIEW vytvořit program pro zpracování obrazů. Obrazy je možné načítat ze souboru nebo ze speciálních kamer, které lze propojit s mikroskopy.

V teoretickém úvodu jsem popsala jednotlivé kroky procesu zpracování obrazů – digitalizaci sejmutého obrazu, popisnou statistiku obrazových dat (včetně histogramu), předzpracování obrazu filtrací, jasovou a geometrickou transformací, zpracování obrazu segmentací, popis a klasifikaci obrazu.

Podrobněji jsem se věnovala metodám filtrace a segmentace. Filtrace obrazu zlepšuje vlastnosti a čitelnost obrazu redukcí rušivého šumu, zvýšení kontrastu, potlačení rozostření aj. Zahrnuje metody vyhlazení obrazu, detekci hran a ostření obrazu. Segmentace rozdělí obraz na části, jež jsou si podobné některou svojí vlastností, což vede k redukci zpracovávaných obrazových dat.

Jako prostředek pro zpracování obrazů jsem použila vývojové a programové prostředí LabVIEW verze 2010. LabVIEW je vývojové prostředí využívající k tvorbě programů grafický programovací jazyk. Po nainstalování modulu NI Vision Development Module je možné prostřednictvím IMAQ funkcí vytvořit program pro zpracování obrazových dat, a to včetně poskytnutí komfortního rozhraní pro uživatele. Další samostatné moduly, které umožňují akvizici a zpracování obrazu, jsou NI Vision Assistant a NI Vision Builder AI.

Program, který jsem vytvořila v programovém prostředí LabVIEW, je řízen smyčkou Flat sequence. Lze jej rozdělit na dvě sekce: sekce načítání obrazu a sekce zpracování obrazu.

Sekce načítání obrazů obsahuje funkce umožňující načítání obrazu ze souboru v počítači nebo snímání obrazu kamerou přímo do programu. Po načtení obrazu se zobrazí výchozí obrázek na displejích vstupního a výstupního obrazu, statistická data obrazu a vypočte se histogram.

Sekce zpracování obrazu zahrnuje funkce předzpracování a zpracování, které lze na obraz aplikovat. Nacházejí se v panelu Funkce pro zpracování obrazu se záložkami Jas a kontrast, Geometrie, Filtrace a Segmentace. V záložce Jas a kontrast se dá upravit jas, kontrast a gamma korekce. Záložka Geometrie umožňuje změnit symetrii obrazu (vertikálně, horizontálně, centrálně a diagonálně) a rotaci obrazu. V záložce Filtrace se nacházejí metody filtrace vyhlazením (Gaussův a mediánový filtr) a metody detekce hran (operátor Sobelův, Robertsův, Prewitt, Prewittův, atd.). Záložka Segmentace obsahuje funkce pro prahování a segmentaci rozvodím.

Funkčnost programu jsem prověřila testovacími obrázky a reálnými snímky z elektronového mikroskopu LVEM5, které byly laskavě poskytnuty firmou DELONG INSTRUMENTS a.s. Dále jsem otestovala schopnost programu přijmout a zpracovat obraz snímaný kamerou (PIXELINK PL-B742F). Program je funkční pro nahrávání i zpracování obrazů ze souboru i ze speciálních kamer.

Výsledky bakalářské práce uplatňuji při vypracování návodu pro laboratorní cvičení s tématem zpracování obrazů, který bude použit ve výuce.

## Literatura

- <span id="page-44-7"></span>[1] Beucher, S.: The Watershed Transformation. Dostupné z: http://cmm.ensmp.fr/ beucher, 2010 [cit. 2011-03-13].
- <span id="page-44-14"></span>[2] DELONG INSTRUMENTS a.s.: Mikroskopické snímky z elektronového mikroskopu LVEM5. [cit. 2011-05-02].
- <span id="page-44-6"></span>[3] Fribert, M.: Základy zpracování obrazu. Univerzita Pardubice, 2006, iSBN 80-7194-901-9.
- <span id="page-44-1"></span>[4] Halounová, L.: Zpracování obrazových dat. Česká technika - nakladatelství ČVUT, 2009, iSBN 978-80-01-04253-3.
- <span id="page-44-2"></span>[5] Hlaváč, V.; Šonka, M.: Počítačové vidění. Grada, 1992, iSBN 80-85424-67-3.
- <span id="page-44-0"></span>[6] Hlaváč, V.; Sedláček, M.: Zpracování signálů a obrazů. Vydavatelství ČVUT, 2005, iSBN 80-01-03110-1.
- <span id="page-44-4"></span>[7] Jan, J.: Číslicová filtrace, analýza a restaurace signálů. VUTIUM, 2005, iSBN 80-214-2911-9.
- <span id="page-44-5"></span>[8] Jan, J.: Medical Image Processing, Reconstruction and Restoration. Taylor and Francis Group, 2006, iSBN 0-8247-5849-8.
- <span id="page-44-10"></span>[9] National Instruments Corporation: NI IMAQ User Manual. Dostupné z: http://www.ni.com/, 2004 [cit. 2011-03-13].
- <span id="page-44-8"></span>[10] National Instruments Corporation: NI LABVIEW. Dostupné z: http://www.ni.com, 2005 [cit. 2010-12-10].
- <span id="page-44-9"></span>[11] National Instruments Corporation: NI-IMAQ for USB Cameras. Dostupné z: http://ltl.iams.sinica.edu.tw/, 2005 [cit. 2011-03-20].
- <span id="page-44-11"></span>[12] National Instruments Corporation: NI VISION ASSISTANT Tutorial. Dostupné z: http://digital.ni.com/, 2009 [cit. 2010-12-10].
- <span id="page-44-12"></span>[13] National Instruments Corporation: NI Vision, NI Vision Builder for Automated Inspection Tutorial. Dostupné z: http://www.ni.com, 2009 [cit. 2010-12-10].
- <span id="page-44-13"></span>[14] Pixelink: PL-B741F, PL-B741EF and PL-B742F FireWire. Dostupné z: http://www.graftek.com, 2007 [cit. 2011-03-20].
- <span id="page-44-3"></span>[15] Pokosh, B.: Lab report. Dostupné z: http://www.cse.ohio-state.edu/pokosh/541lab1, [cit. 2010-11-05].
- <span id="page-45-1"></span>[16] Vlach, J.; Havlíček, J.; Vlach, M.: Začínáme s LabVIEW. BEN - technická literatura, 2008, iSBN 978-80-7300-245-9.
- <span id="page-45-0"></span>[17] WWW stránky: E-learning, Technická univerzita Liberec. Dostupné z: http://e-learning.tul.cz/, [cit. 2010-11-20].
- <span id="page-45-2"></span>[18] WWW stránky: University of Liverpool - School of biomedical sciences. Dostupné z: http://www.liv.ac.uk/biomedsci/, [cit. 2010-12-27].
- <span id="page-45-6"></span>[19] WWW stránky: Color. Dostupné z: http://www.chm.davidson.edu/vce/coordchem/color.html, [cit. 2011-03-13].
- <span id="page-45-5"></span>[20] WWW stránky: Original image: Lena. Dostupné z: http://www.cosy.sbg.ac.at/ pmeerw/Watermarking/lena.html, [cit. 2011-03-13].
- <span id="page-45-4"></span>[21] WWW stránky: Posts Tagged Image Processing. Dostupné z: https://stochastix.wordpress.com/tag/image-processing/, [cit. 2011-03-13].
- <span id="page-45-3"></span>[22] WWW stránky: PixeLINK FireWire.A CMOS Cameras. Dostupné z: http://www.edmundoptics.com/, [cit. 2011-03-20].

## <span id="page-46-0"></span>Příloha A

## Obsah CD

- Dvě verze programu pro zpracování obrazů v programovém prostředí LabVIEW (verze pro načítání obrazu pouze ze souboru – PROGRAM 1.vi a plná verze pro načítání obrazu i z kamery funkční pouze při nainstalování ovladačů kamery, všech příslušných IMAQ funkcí a s připojenou kamerou – PROGRAM 2.vi).
- $\bullet\,$  Text bakalářské práce.
- Testovací obrázky a reálné mikroskopické snímky poskytnuté firmou DELONG INSTRUMENTS a.s.

### <span id="page-47-0"></span>Příloha B

## Seznam zkratek

- CMOS = Complementary Metal-Oxide-Semiconductor, typ polovodičové struktury používaná v integrovaných obvodech.
- $FFT = Fast Fourier Transform, rychlá Fourierova transform.$
- FireWire = sériová sběrnice sloužící k připojení periférií k počítači (IEEE1394).
- $HSL = Hue$  Saturation Lightness, barevný model reprezentující barevný tón, sytost barvy a světlost barvy.
- $\bullet$  HSV = Hue Saturation Value, barevný model reprezentující barevný tón, sytost barvy a hodnotu jasu.
- IMAQ = Image Acquisition, modul pro akvizici a zpracování obrazů v programovém prostředí LabVIEW.
- LED = Light-Emitting Diode, polovodičová součástka emitující světlo.
- NI = National Instruments, společnost vyvíjející programové prostředí LabVIEW.
- RGB = Red Green Blue, barevný model obsahující barvy červenou, zelenou a modrou.
- ROI = Region of Interest, oblast zájmu při analýze obrazu.
- USB = Universal Serial Bus, univerzální sériová sběrnice sloužící k připojení periférií k počítači.
- $VI = Virtual instrument$ , program vytvořený v prostředí LabVIEW.

### <span id="page-48-0"></span>Příloha C

## Ukázky z programu

Tato příloha obsahuje ukázky z mého programu pro zpracování obrazu v LabVIEW. Jako testovací obrázek je použit klasický šedotónový obraz používaný při zpracování obrazů – Lena, který je převzat z [\[21\]](#page-45-4). Další testovací obrazy jsou převzaty z [\[20\]](#page-45-5), [\[19\]](#page-45-6) a [\[18\]](#page-45-2) a reálné snímky z elektronového mikroskopu LVEM5 byly získány od [\[2\]](#page-44-14). Soubor těchto obrazů se nachází na přiloženém CD.

Na obrázku [C.1](#page-48-1) je znázorněn výchozí testovací obrázek s jeho histogramem. Na ukázce [C.2](#page-49-0) je znázorněna úprava obrazu přidáním jasu a kontrastu, dále na [C.3](#page-49-1) je obrázek otočen o 120◦ stupňů doprava a navíc ještě vertikálně překlopen. Ukázky filtrace obrazu Gaussovým filtrem a mediánovým filtrem jsou na [C.4](#page-50-0) a [C.5,](#page-50-1) detekce hran v obraze různými metodami na [C.6.](#page-51-0) K segmentaci obrazu jsou použity metody prahování a segmentace rozvodím, jejichž aplikace je znázorněna na [C.7](#page-51-1) a [C.8.](#page-52-0)

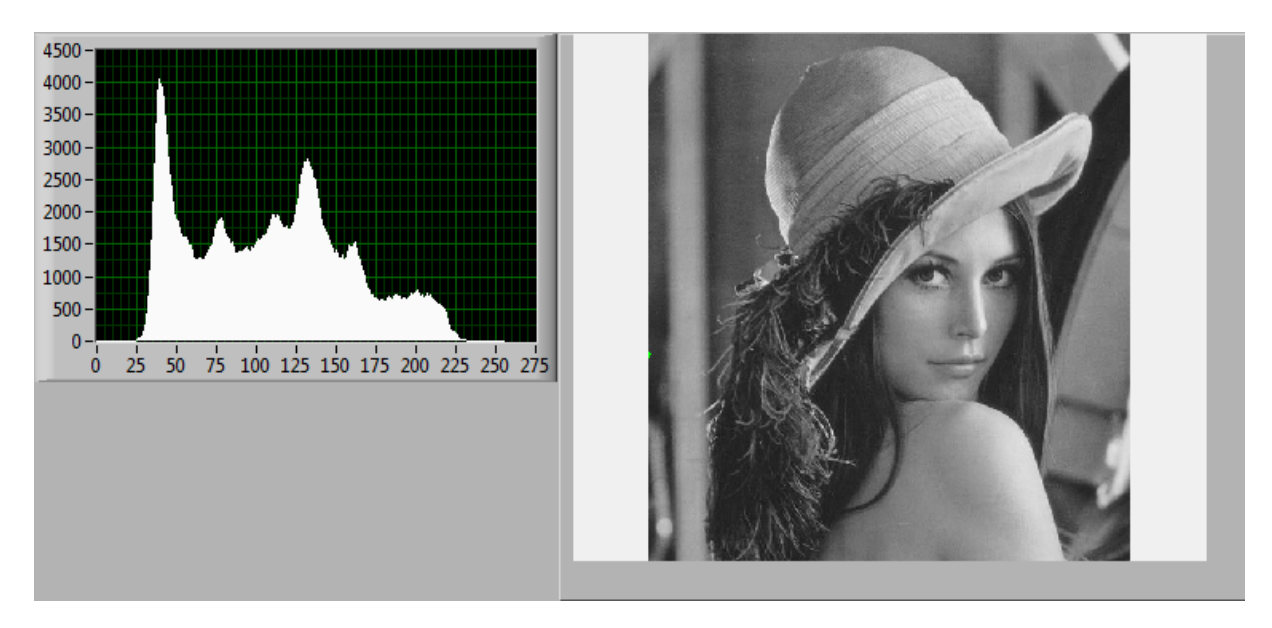

<span id="page-48-1"></span>Obrázek C.1: Výchozí testovací obrázek

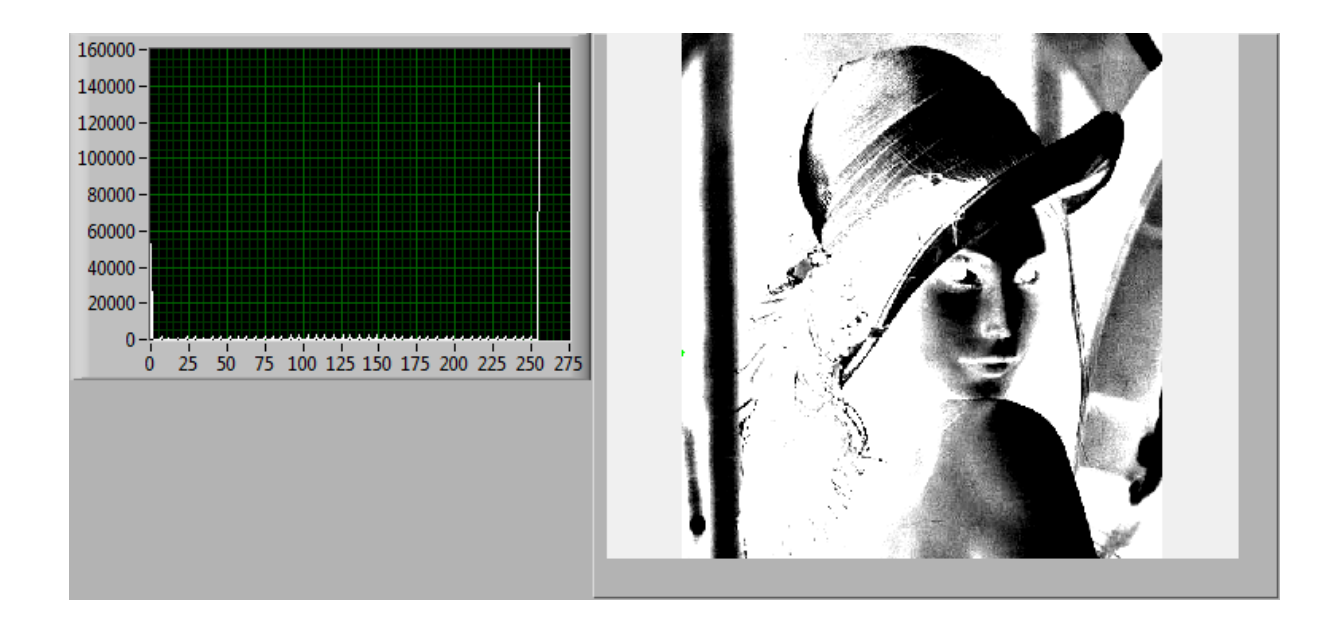

<span id="page-49-0"></span>Obrázek C.2: Ukázka úpravy jasu a kontrastu v testovacím obrázku přidáním kontrastu i jasu

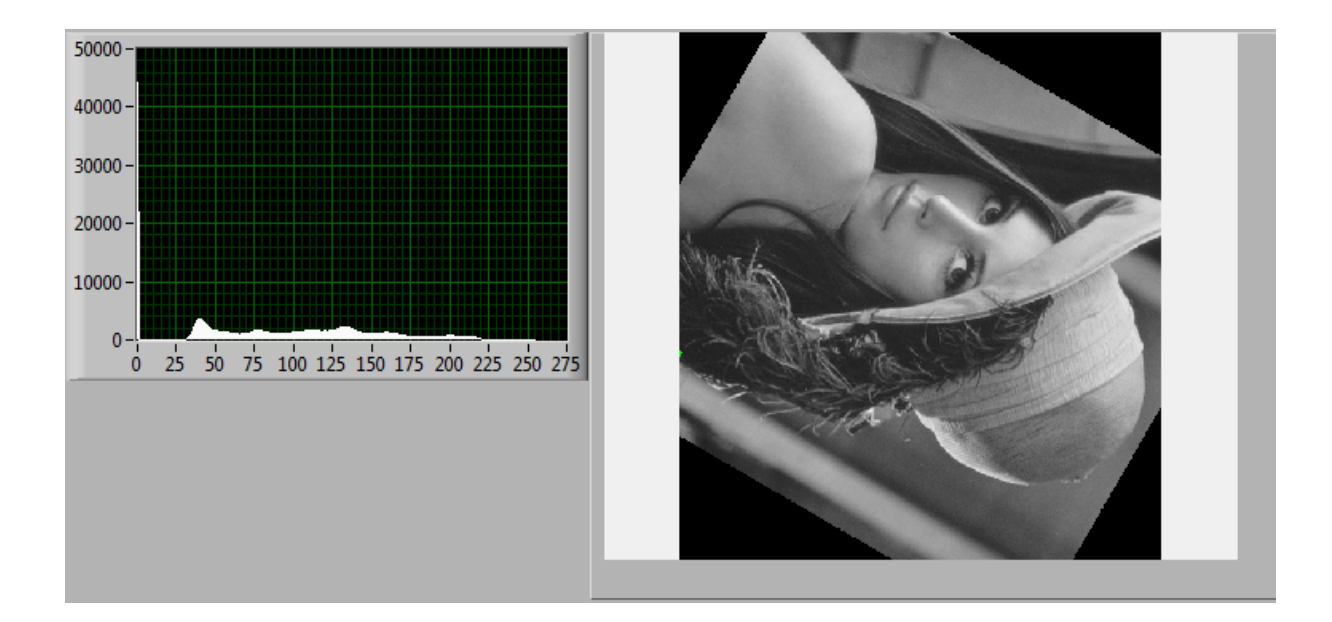

<span id="page-49-1"></span>Obrázek C.3: Ukázka úpravy geometrie v testovacím obrázku rotací o 120◦ a vertikální změnou symetrie

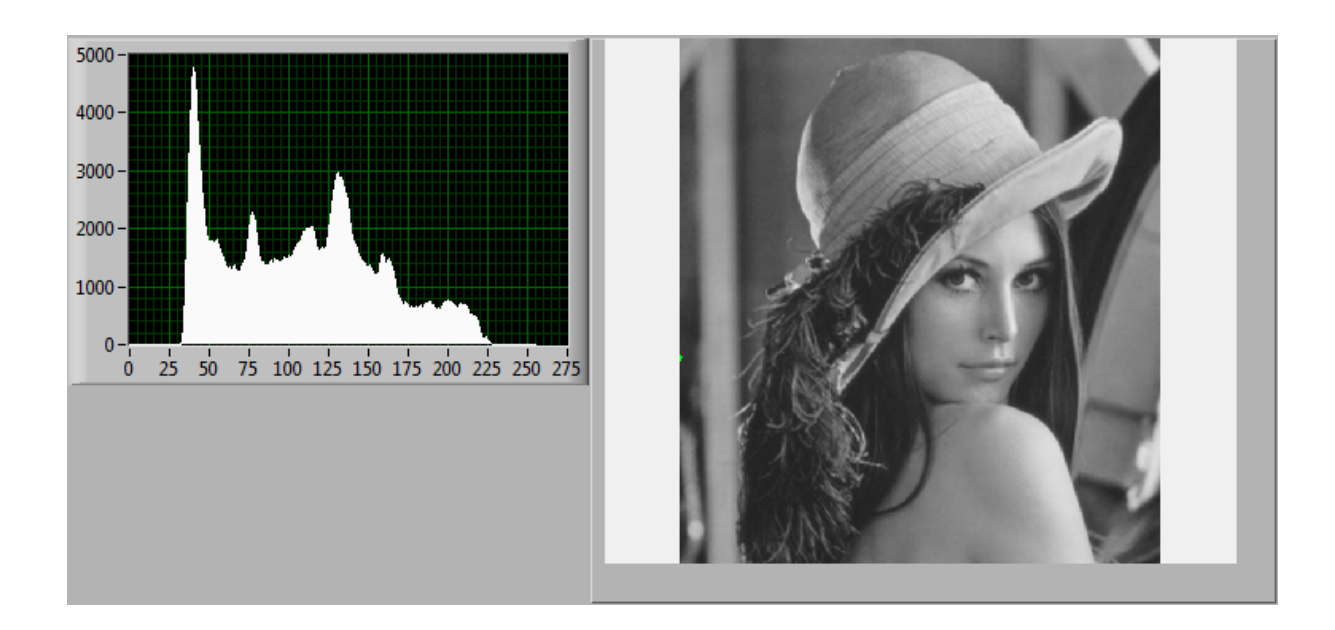

<span id="page-50-0"></span>Obrázek C.4: Ukázka úpravy obrazu filtrací vyhlazením – Gaussův filtr s maskou $3\times3$ 

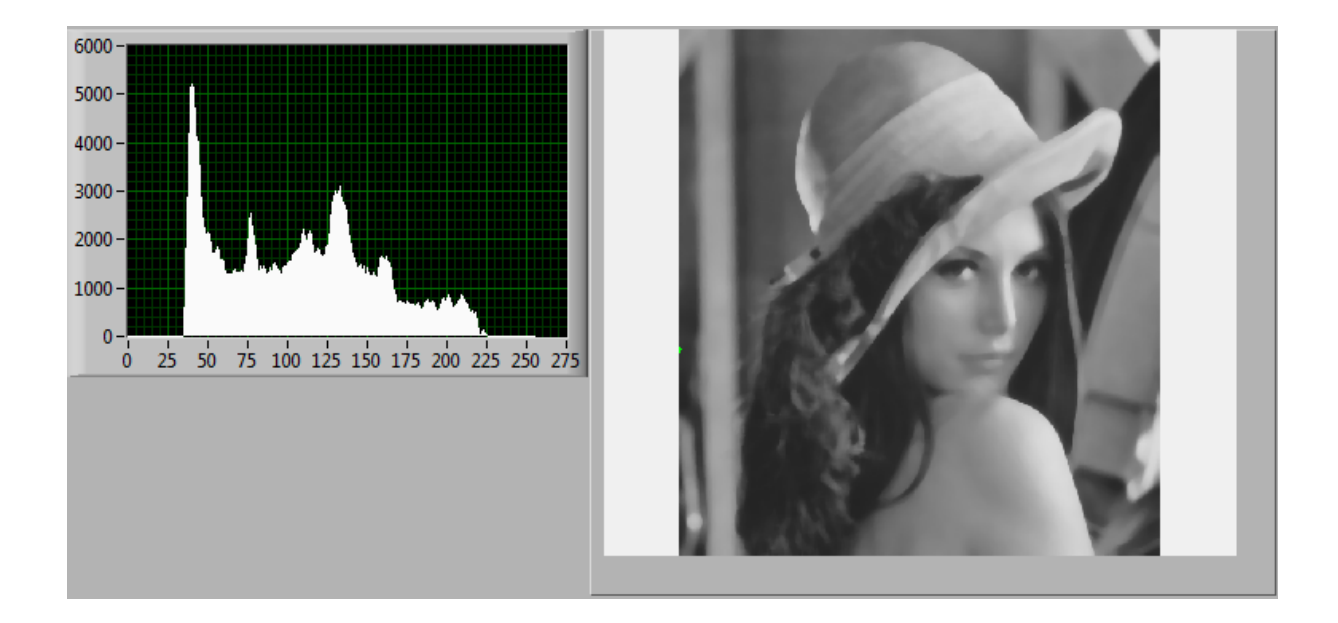

<span id="page-50-1"></span>Obrázek C.5: Ukázka úpravy obrazu filtrací vyhlazením – mediánový filtr rozměru  $10\times10$ (vertikální a horizontální směr)

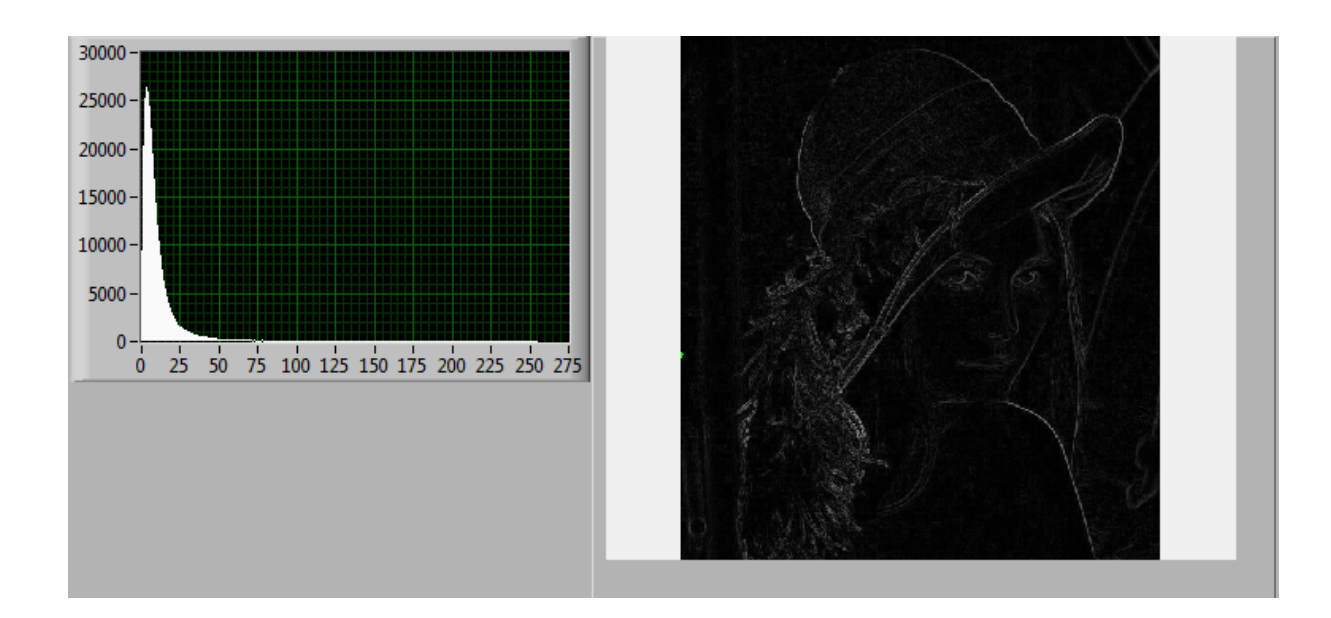

<span id="page-51-0"></span>Obrázek C.6: Ukázka úpravy obrazu filtrací – detekce hran Robertsovým operátorem

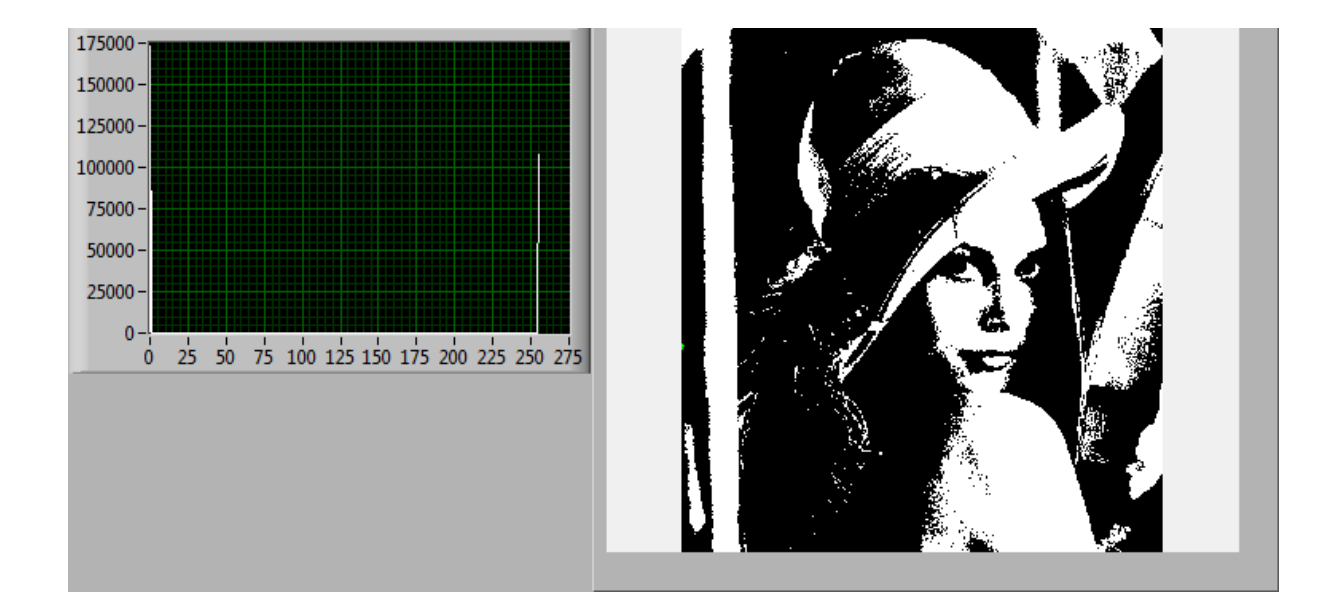

<span id="page-51-1"></span>Obrázek C.7: Ukázka úpravy obrazu prahováním, prahy jsou nastaveny na hodnoty 128 a 255

<span id="page-52-0"></span>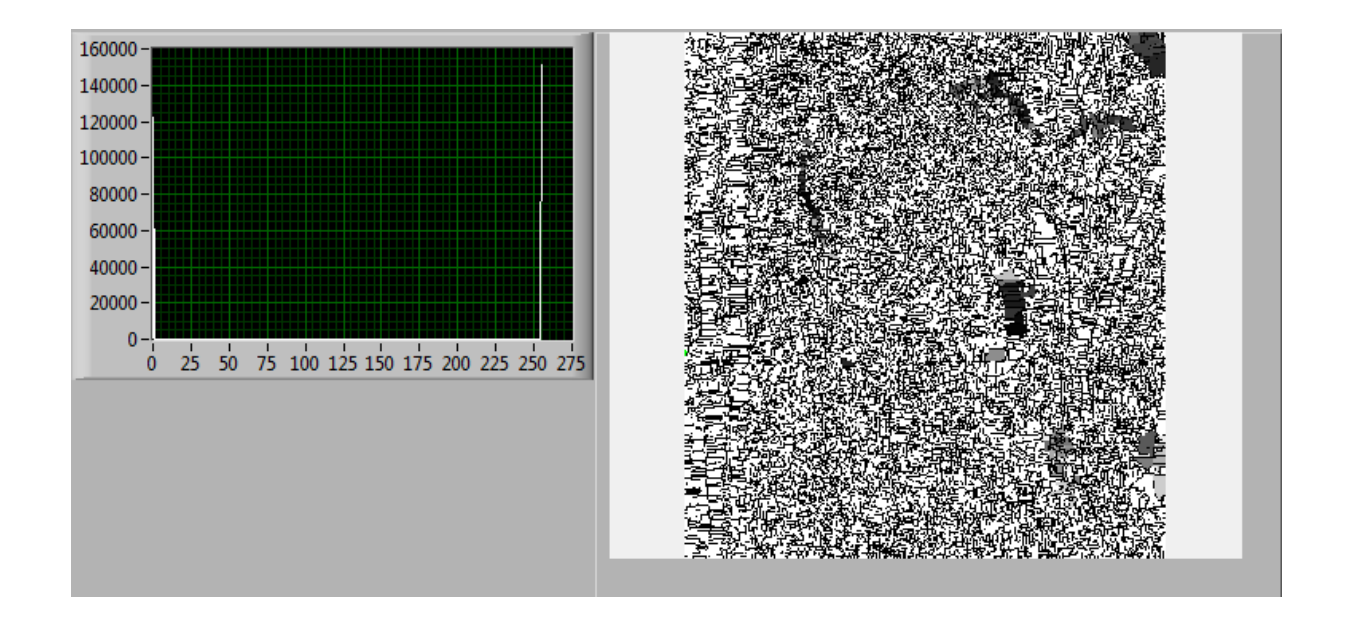

Obrázek C.8: Ukázka úpravy obrazu segmentací rozvodím, obraz je rozdělen na 14 675 částí

### <span id="page-53-0"></span>Příloha D

## Laboratorní cvičení

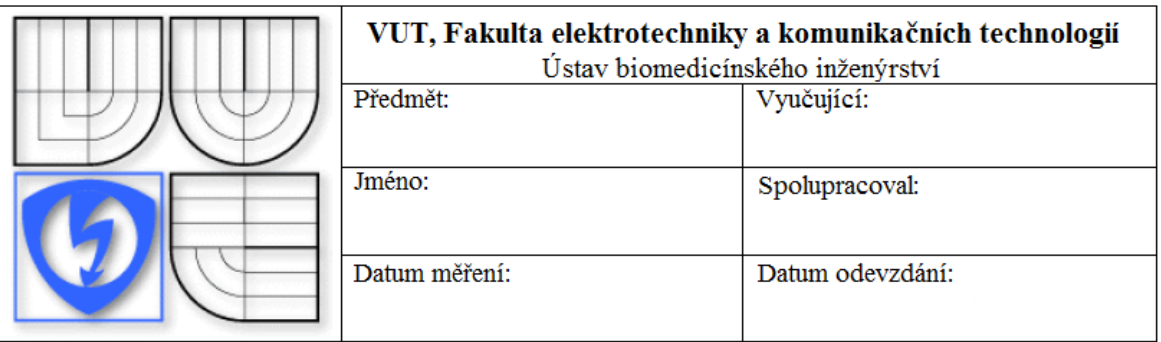

#### Zpracování biomedicínských obrazů v prostředí LabVIEW Teoretický úvod:

Zpracování obrazů je v současnosti velmi rozšířenou vědeckou disciplínou s využitím především v oborech počítačového vidění, robotice či v lékařské diagnostice. Při zpracování obrazů jde především o jejich úpravu s cílem zlepšení kvality a čitelnosti nebo zvýraznění určité informace nacházející se v obraze.

Nejdříve je obraz snímán, je tedy převeden z reálného světa do elektronické podoby. Ke snímání slouží například kamery či fotoaparáty a některé biomedicínské přístroje (ultrazvuk, RTG, CT, MRI, aj.). Převod do digitální podoby se provádí digitalizací, což je převedení spojitého signálu na diskrétní signál. Digitalizace sestává ze tří kroků, a to vzorkování, kvantování a kódování. Výstupní obraz mohou znehodnocovat různé formy zkreslení, které získal v průběhu snímání či v průběhu digitalizace, proto se obraz předzpracovává.

Předzpracování slouží k opravě obrazu, ke zvýraznění částí obrazu, které nesou důležité informace, k identifikaci objektů, klasifikaci a třídění objektů v obrazu atd.

Mezi metody předzpracování se řadí jasové a geometrické transformace a filtrace obrazu. Při jasových transformacích se pracuje s jasovými stupnicemi, při transformacích geometrických se souřadnicemi bodů. Pro potlačení šumu a zvýraznění struktur v obraze se používá filtrace.

V dalším kroku se aplikují lokální operace s obrazem, které zahrnují úpravu měřítka obrazu, textury, detekci hran, orientaci obrazu a definici oblastí.

Získaný obraz je dále segmentován. Segmentace obrazu je metoda, která analyzuje obraz a vyhledává v něm objekty, které jsou ve výsledku důležité pro další práci s obrazem. Obraz je v průběhu segmentace rozdělen do oblastí, ve kterých se vyhledávají požadované tvary, které jsou opatřeny popisem, aby se usnadnila jejich klasifikace. Během klasifikace se nalezené objekty zařazují do tříd.

Výsledkem zpracování je obraz upravený do takové podoby, aby byl lépe čitelný. Toto kritérium je důležité především v lékařské diagnostice, kde má kvalita obrazu významný vliv na správnou diagnostiku.

V programu pro zpracování biomedicínských obrazů je možné upravovat obrázky pořízené mikroskopy nebo různé testovací obrázky. Obsahuje funkce pro jasové a geometrické transformace, filtraci vyhlazením a detekcí hran a segmentaci.

#### Úkoly:

- 1. Nahrajte obrázek Lena sum.jpg do programu (spustíte VI a zvolíte nahrání ze souboru a pomocí načítacího okna vyberete příslušný soubor). Typ obrazu by měl být nastaven na Grayscale U8 (šedotón) ještě před spuštěním VI. Po načtení se pokuste upravit obrázek pomocí nabízených funkcí tak, aby odpovídal co nejvíce předloze Lena original.jpg a zapište jaké funkce a hodnoty jste použili.
- 2. Zjistěte, který z filtrů je pro vyhlazení obrazu lepší a popište jejich výhody a nevýhody. Dále napište, k čemu slouží segmentace obrazu a její využití v praxi.
- 3. Pokuste se popsat, jak program funguje. Otevřete si okno s blokovým diagramem (Window/Show block diagram nebo  $Ctrl + E$ ) a před spuštěním programu klikněte na tlačítko Highlight Execution na vrchní liště. Tato funkce krokuje postup práce programu.
- 4. Vyzkoušejte si práci s programem také s RGB obrázky (Lena rgb.jpg, RGB.jpg) a s obrázky z mikroskopů (Koncetina klistete.jpg, Pylova zrna.jpg, Rez bunkou srdce mysi.jpg, Rozsivky.jpg).